# <span id="page-0-0"></span>**Manual de servicio de Dell™ OptiPlex™ XE—Formato pequeño**

[Manipulación del equipo](file:///C:/data/systems/opXE/sp/SM/SFF/work.htm) [Extracción y colocación de piezas](file:///C:/data/systems/opXE/sp/SM/SFF/parts.htm) **[Especificaciones](file:///C:/data/systems/opXE/sp/SM/SFF/specs.htm) [Diagnósticos](file:///C:/data/systems/opXE/sp/SM/SFF/diags_dt.htm)** [Programa de configuración del sistema](file:///C:/data/systems/opXE/sp/SM/SFF/bios.htm) [Diseño de la placa base](file:///C:/data/systems/opXE/sp/SM/SFF/sysbd_diagram.htm)

#### **Notas, precauciones y avisos**

**A** NOTA: una NOTA indica información importante que le ayuda a conseguir un mejor rendimiento de su equipo.

**PRECAUCIÓN: un mensaje de PRECAUCIÓN indica la posibilidad de daños en el hardware o la pérdida de datos si no se siguen las instrucciones.** 

**ADVERTENCIA: un mensaje de ADVERTENCIA indica el riesgo de daños materiales, lesiones o incluso la muerte.** 

Si ha adquirido un equipo Dell™ de la serie n, las referencias a los sistemas operativos Microsoft® Windows® que aparezcan en este documento no serán aplicables.

#### **La información contenida en este documento puede modificarse sin previo aviso. © 2010 Dell Inc. Todos los derechos reservados.**

Queda estrictamente prohibida la reproducción de este material en cualquier forma sin la autorización por escrito de Dell Inc.

Marcas comerciales utilizadas en este texto: *Dell*, el logotipo de *DELL* y, *OptiPlex* son marcas comerciales de Dell Inc.; *Intel, Celeron, Core* y Pentium son marcas comerciales o<br>marcas comerciales registradas de Inte

Otras marcas y otros nombres comerciales pueden utilizarse en este documento para hacer referencia a las entidades que los poseen o a sus productos. Dell Inc. renuncia a cualquier interés sobre la propiedad de marcas y nombres comerciales que no sean los suyos.

Marzo de 2010 Rev. A00

# <span id="page-1-0"></span> **Programa de configuración del sistema**

**Manual de servicio de Dell™ OptiPlex™ XE—Formato pequeño**

- **O** Descripción general
- [Opciones del programa de configuración del sistema](#page-1-3)
- **O** Inicio desde un dispositivo USB
- **O** Protección por contraseña
- [Eliminación de contraseñas olvidadas](#page-8-1)
- [Acceso al programa de configuración del sistema](#page-1-2)  O Secuencia de inicio
- **Inicio desde un dispositivo USB**
- [Configuración de los puentes](#page-8-0)
- [Borrado de la configuración de CMOS](#page-9-0)

<span id="page-1-1"></span>**Descripción general** 

Utilice el programa de configuración del sistema para:

- l Cambiar la información de configuración del sistema después de agregar, cambiar o quitar hardware del equipo.
- l Establecer o cambiar una opción seleccionable por el usuario, como la contraseña de usuario.
- l Leer la cantidad de memoria actual o establecer el tipo de unidad de disco duro instalada.

Antes de utilizar el programa de configuración del sistema, se recomienda anotar la información de las pantallas de configuración del sistema para poder utilizarla posteriormente.

**A** PRECAUCIÓN: a menos que sea un usuario experto, no cambie la configuración de este programa. Algunos cambios pueden hacer que el equipo **no funcione correctamente.** 

# <span id="page-1-2"></span>**Acceso al programa de configuración del sistema**

- 1. Encienda (o reinicie) el equipo.
- 2. Cuando se muestre el logotipo de DELL™, espere a que aparezca la solicitud de F12.
- 3. Pulse <F12> inmediatamente. Aparece el **menú de inicio (Boot Menu)**.
- 4. Utilice las teclas de flecha hacia arriba y hacia abajo para seleccionar **System Setup (Configuración del sistema)** y, a continuación, pulse <Intro>.

**A** NOTA: el indicador F12 indica que el teclado se ha inicializado. Este indicador puede aparecer muy rápidamente, por lo que debe estar atento para verlo y pulsar <F12>. Si pulsa <F12> antes de que se le solicite, esta pulsación de tecla no tendrá ningún efecto.

5. Si tarda demasiado y aparece el logotipo del sistema operativo, espere hasta que se muestre el escritorio de Microsoft® Windows®. A continuación, apague el equipo y vuelva a intentarlo.

#### **Pantalla del programa de configuración del sistema**

La pantalla del programa de configuración del sistema muestra la información de configuración actual o modificable del equipo. La información de la pantalla se divide en dos áreas: el menú y la ventana principal.

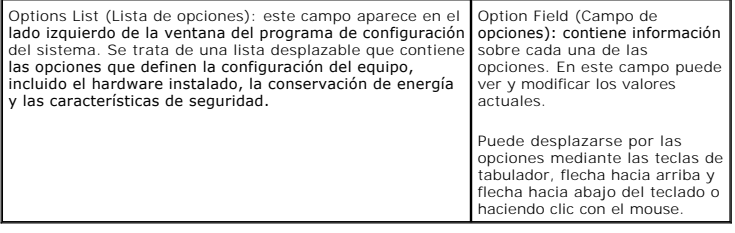

## <span id="page-1-3"></span>**Opciones del programa de configuración del sistema**

**//** NOTA: según el equipo y los dispositivos instalados, es posible que los elementos enumerados en esta sección no aparezcan o no aparezcan exactamente como se indica.

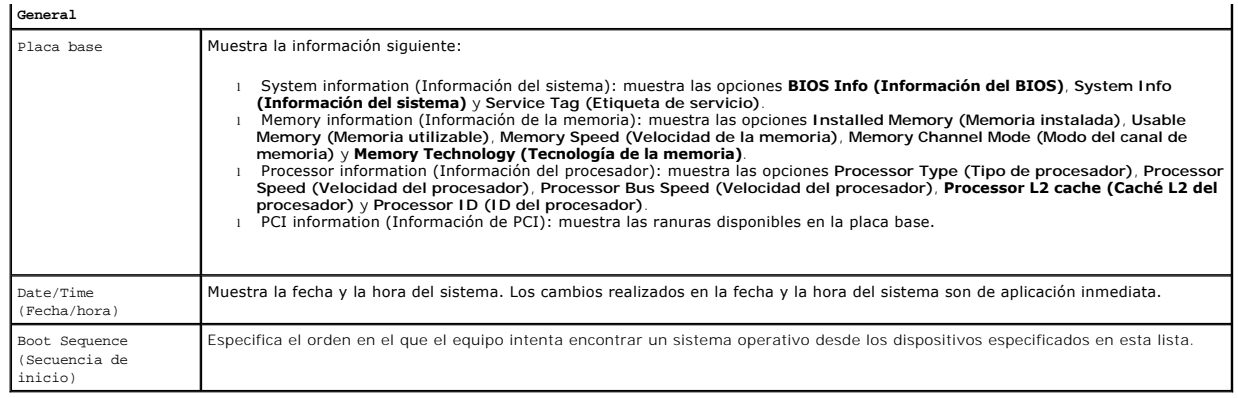

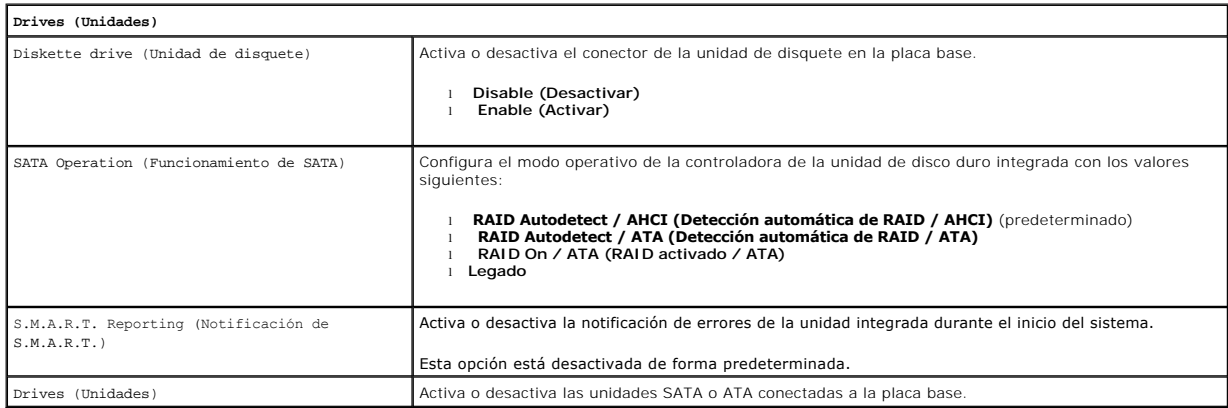

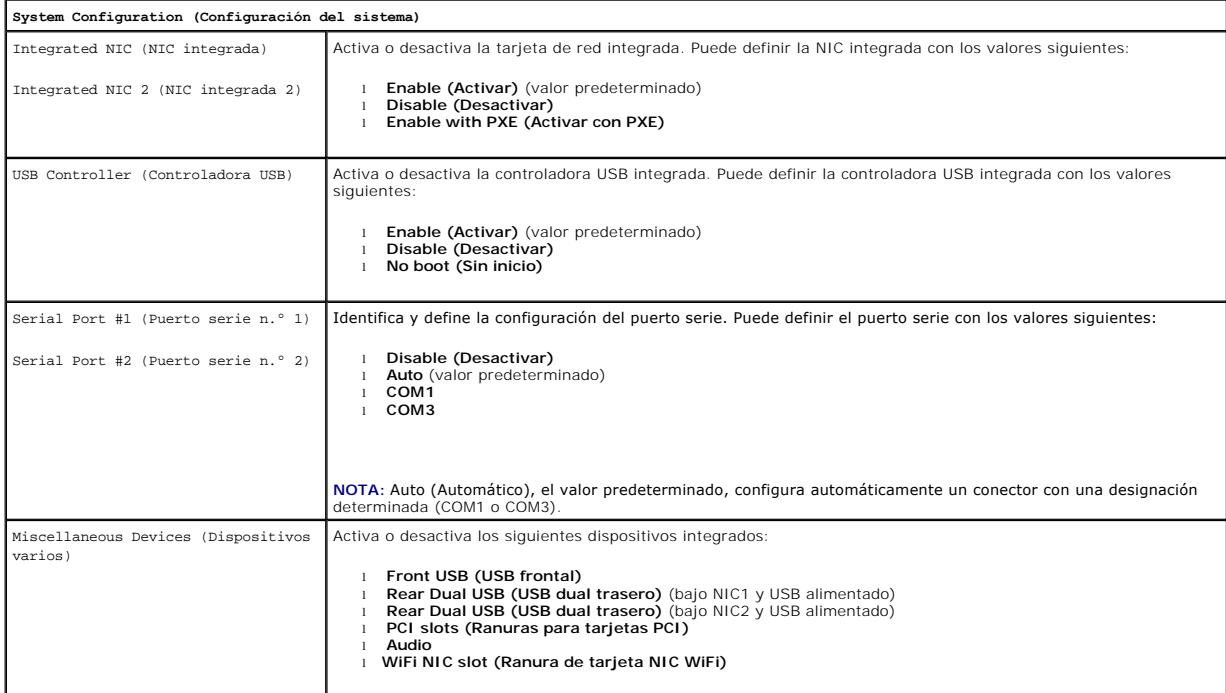

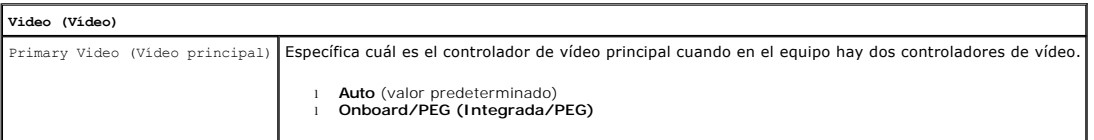

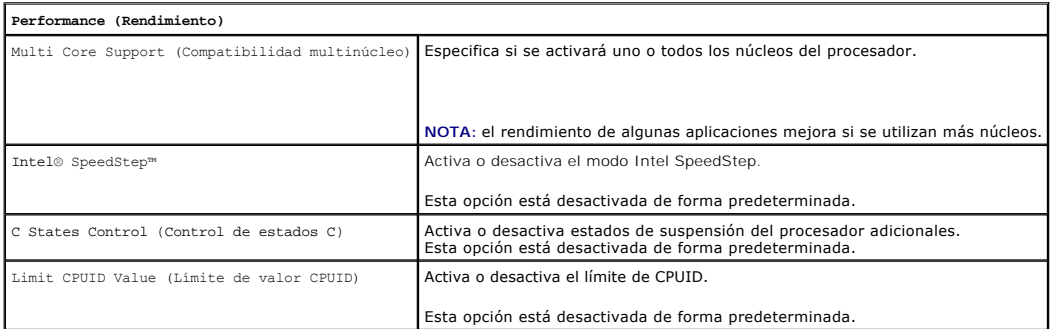

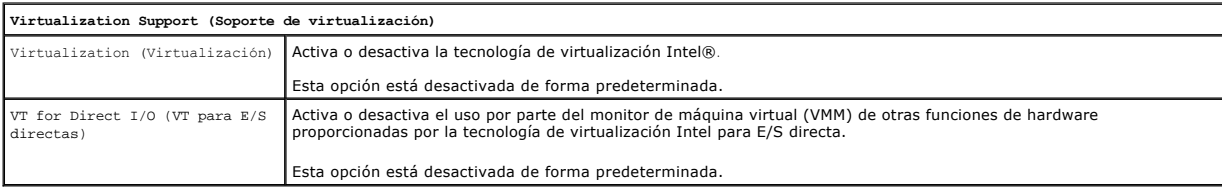

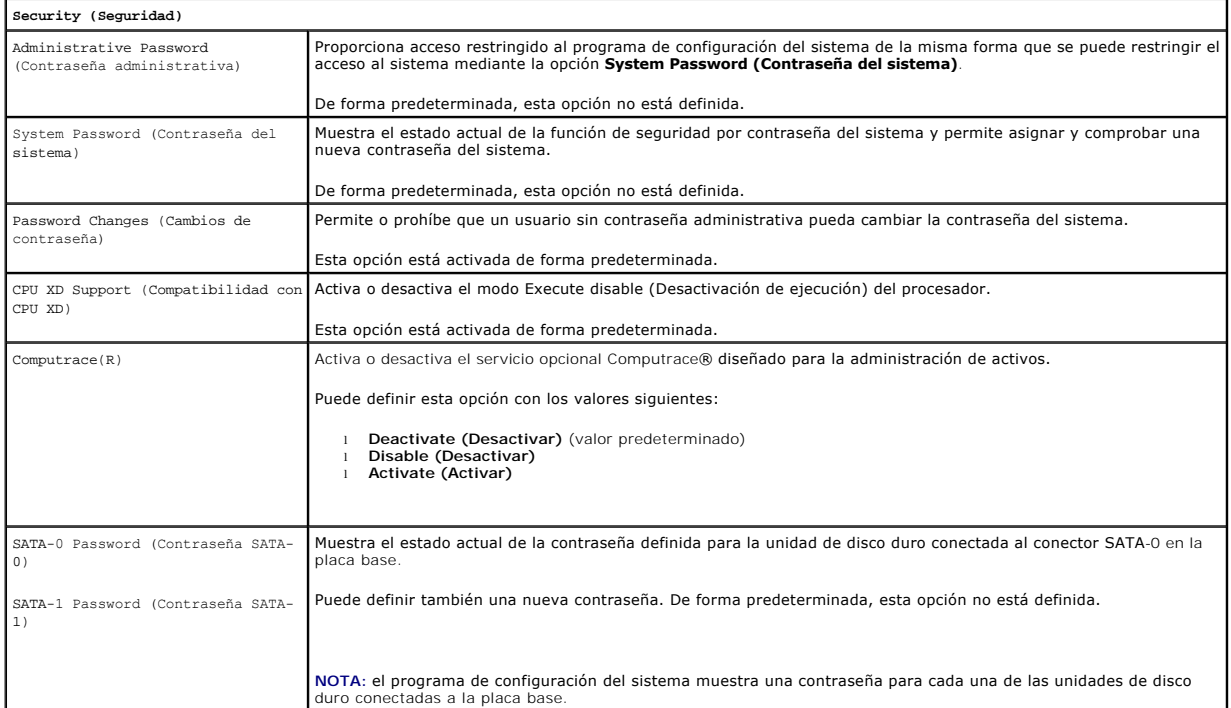

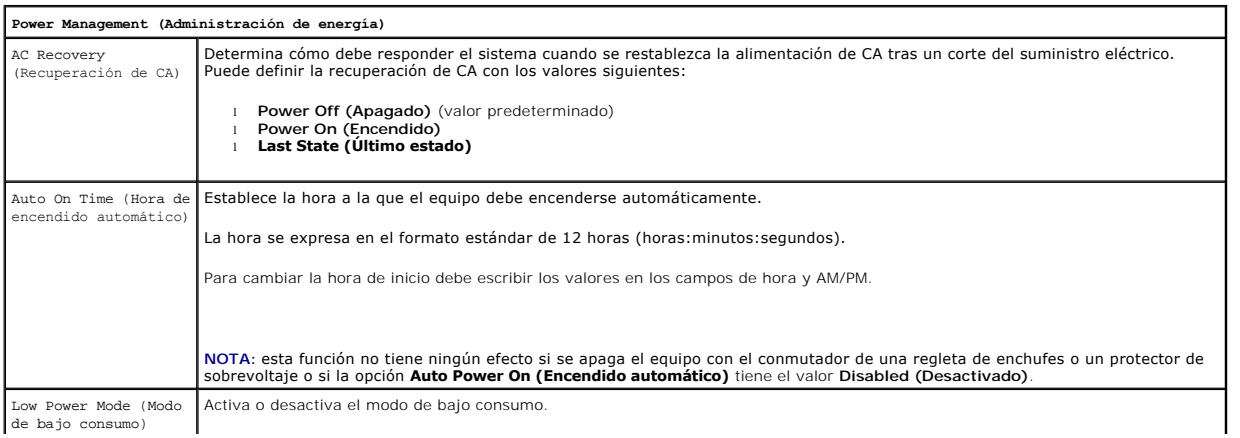

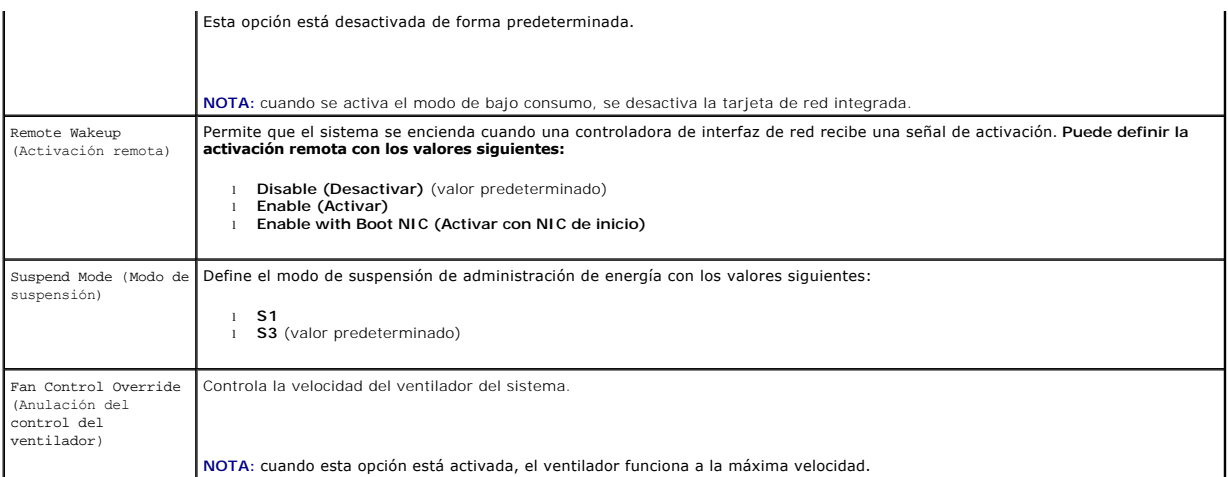

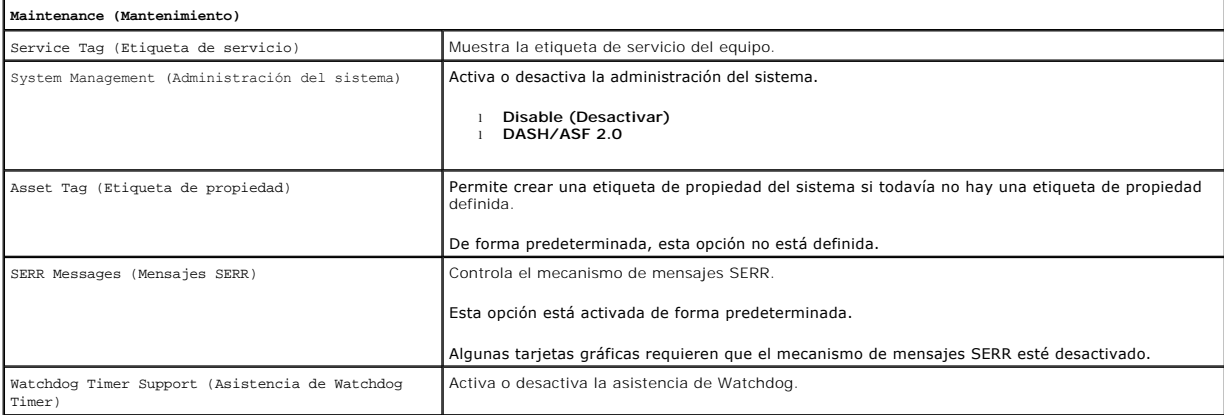

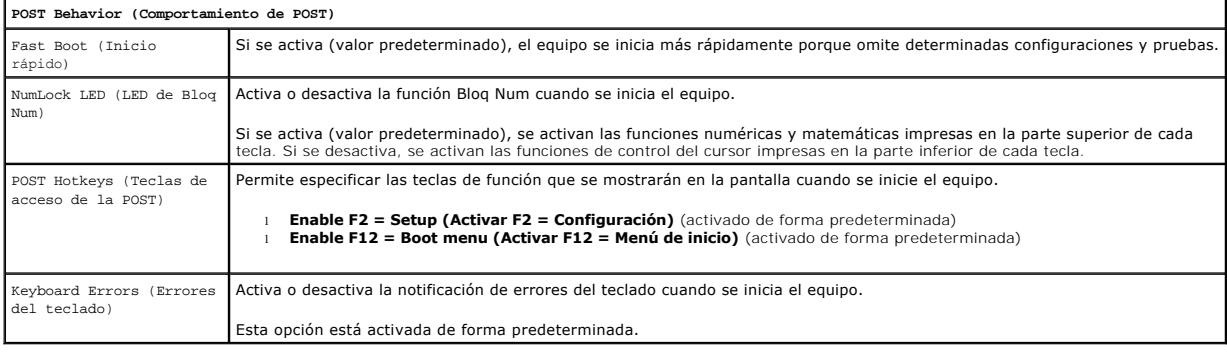

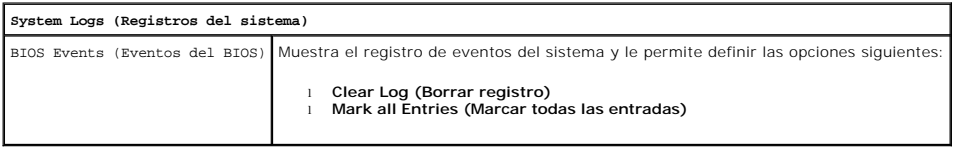

# <span id="page-4-0"></span>**Boot Sequence (Secuencia de inicio)**

La opción Boot Sequence (Secuencia de inicio) permite cambiar los valores de Boot Device Property (Propiedad del dispositivo de inicio) de los dispositivos.

# **Valores de la opción**

- l **Onboard USB Floppy Drive (Unidad de disquete USB integrada)**: el equipo intenta iniciarse desde la unidad de disquete.
- l **Onboard SATA Hard Drive (Unidad de disco duro SATA integrada)**: el equipo intenta iniciarse desde la unidad de disco duro.
- l **USB Device (Dispositivo USB)**: el equipo intenta iniciarse desde un dispositivo extraíble, como una memoria USB.
- l **CD/DVD**: el equipo intenta iniciarse desde la unidad de disco.

#### **Cambio de la secuencia de inicio para el inicio actual**

Puede utilizar esta función, por ejemplo, para reiniciar el equipo desde un dispositivo USB, como una unidad de disquete, una memoria USB o una unidad óptica.

- 1. Si va a arrancar desde un dispositivo USB, conecte dicho dispositivo al conector USB.
- 2. Encienda (o reinicie) el equipo.
- 3. Cuando aparezca F12 = Boot Menu (F12 = Menú de inicio) en la esquina superior derecha de la pantalla, pulse <F12>.

Si espera demasiado y aparece el logotipo del sistema operativo, siga esperando hasta que vea el escritorio de Microsoft Windows, apague el equipo y vuelva a intentarlo.

- 4. Aparece el **menú de inicio**, donde se enumeran todos los dispositivos de inicio disponibles.
- 5. Utilice las teclas de flecha para seleccionar el dispositivo adecuado (sólo para el inicio actual).

**NOTA:** para poder iniciar desde un dispositivo USB, éste debe ser de inicio. Para averiguar si se trata de un dispositivo de inicio, consulte la<br>documentación del dispositivo.

#### **Cambio de la secuencia de inicio para inicios futuros**

- 1. Abra el programa de configuración del sistema (consulte [Acceso al programa de configuración del sistema](#page-1-2)).
- 2. Haga clic en General para ampliar la opción y haga clic en **Boot Sequence (Secuencia de inicio)**.
- 3. Resalte el dispositivo adecuado de la lista de dispositivos situada a la derecha y haga clic en las flechas hacia arriba o hacia abajo para mover el elemento que desee cambiar.
- 4. Haga clic en **Apply (Aplicar)** para guardar los cambios y en **Exit (Salir)** para salir del programa de configuración del sistema y reanudar el proceso de inicio.

#### <span id="page-5-0"></span>**Inicio desde un dispositivo USB**

**NOTA:** para poder iniciar desde un dispositivo USB, éste debe ser de inicio. Compruebe en la documentación del dispositivo si éste es de inicio.

#### **Memoria USB**

- 1. Inserte la memoria USB en un puerto USB y reinicie el equipo.
- 2. Cuando aparezca F12 = Boot Menu (F12 = Menú Inicio) en la esquina superior derecha de la pantalla, pulse <F12>.

El BIOS detecta el dispositivo y añade la opción de dispositivo USB al menú de inicio.

3. En este último, seleccione el número que aparece junto al recurso USB.

El equipo arrancará desde el dispositivo USB.

#### **Unidad de disquetes**

- 1. En la configuración del sistema, defina la opción **Diskette Drive (Unidad de disquete)** para habilitar el uso de las unidades de disquete USB.
- 2. Guarde los cambios y salga del programa de configuración del sistema.
- 3. Conecte la unidad de disquete USB, inserte un disquete de inicio y reinicie el sistema.

#### <span id="page-6-2"></span><span id="page-6-0"></span>**Protección por contraseña**

PRECAUCION: aunque las contraseñas protegen los datos del equipo, no son infalibles. Si necesita más seguridad para sus datos, es su<br>responsabilidad adquirir y utilizar medios adicionales de protección, tales como programa

#### **System Password (Contraseña del sistema)**

 $\wedge$ PRECAUCION: si deja el equipo en funcionamiento y desatendido y no ha asignado una contraseña al sistema, o si lo deja desbloqueado de modo<br>que cualquiera pueda desactivar la contraseña cambiando la configuración del puent

#### **Valores de la opción**

No es posible cambiar la contraseña del sistema (System Password) ni especificar una nueva si se muestra una de estas dos opciones:

- l **Set (Establecida)**: se ha asignado una contraseña al sistema.
- l **Disabled (Desactivada)**: la contraseña del sistema se ha desactivado mediante la configuración del puente de la placa base.

Sólo es posible asignar una contraseña del sistema cuando se muestra la opción siguiente:

1 **Not set (No activada):** no se ha asignado una contraseña del sistema y el puente de la contraseña en la placa base está en posición activada (su<br>posición predeterminada).

#### <span id="page-6-1"></span>**Asignación de una contraseña del sistema**

Para salir sin asignar una contraseña del sistema, pulse <Esc> cuando desee (antes de presionar el botón **OK [Aceptar]** del paso 4).

- 1. Abra el programa de configuración del sistema (consulte [Acceso al programa de configuración del sistema](#page-1-2)).
- 2. Seleccione **System Password (Contraseña del sistema)** y compruebe que el valor de **Password Status (Estado de la contraseña)** sea **Not Set (No establecida)**.
- 3. Escriba su nueva contraseña del sistema.

Puede utilizar hasta 32 caracteres. Para borrar un carácter mientras introduce la contraseña, pulse la tecla <Retroceso>. La contraseña distingue entre mayúsculas y minúsculas.

Algunas combinaciones de teclas no son válidas. Si utiliza una de estas combinaciones no válidas, el altavoz emitirá un sonido.

Cada vez que pulse una tecla de carácter (o la barra espaciadora para insertar un espacio en blanco), aparecerá un marcador de posición.

4. Escriba la nueva contraseña por segunda vez para confirmarla y presione el botón **OK (Aceptar)**.

El valor de la contraseña pasa a ser **Set (Establecida)**.

#### **Escritura de la contraseña del sistema**

Cuando inicie o reinicie el equipo, aparecerá el mensaje siguiente en la pantalla.

Si la opción **Password Status** (Estado de la contraseña) está establecida en **Locked (Bloqueado)**:

Type the password and press <Enter>. (Escriba la contraseña y pulse <Intro>.)

Si ha asignado una contraseña de administrador, el equipo aceptará la contraseña de administrador como una contraseña del sistema alternativa.

Si escribe una contraseña del sistema incorrecta o incompleta, aparecerá el mensaje siguiente en la pantalla:

\*\* Incorrect password. \*\* (\*\*Contraseña incorrecta.\*\*)

Si vuelve a escribir una contraseña incorrecta o incompleta, aparecerá el mismo mensaje en la pantalla. A partir de la tercera vez que vuelva a escribir una contraseña del sistema incorrecta o incompleta, el equipo mostrará el mensaje siguiente:

\*\* Incorrect password. \*\* Number of unsuccessful password attempts: 3 System halted! Must power down (\*\*Contraseña incorrecta.\*\* Número de intentos incorrectos de especificar la contraseña: 3. ¡Sistema interrumpido! Debe apagarse).

Incluso después de apagar y encender el equipo, el mensaje anterior se mostrará cada vez que escriba una contraseña del sistema incorrecta o incompleta.

<span id="page-7-1"></span>NOTA: puede utilizar **Password Status (Estado de la contraseña)** en combinación con **System Password (Contraseña del sistema)** y Admin<br>**Password (Contraseña de administrador)** para lograr una mayor protección del equipo fr

#### **Eliminación o modificación de una contraseña del sistema**

- 1. Abra el programa de configuración del sistema (consulte [Acceso al programa de configuración del sistema](#page-1-2)).
- 2. Vaya a **Security (Seguridad)** ® **System Password (Contraseña del sistema)** y pulse <Entrar>.
- 3. Cuando se le pida, teclee la contraseña del sistema.
- 4. Pulse <Intro> dos veces para borrar la contraseña del sistema existente. El valor pasará a ser **Not Set (No establecida)**.

Si la opción **Not Set (No establecida)** se visualiza, se ha eliminado la contraseña del sistema. Si no se muestra **Not Set (No establecida)**, pulse <Alt> para reiniciar el equipo y, a continuación, repita los pasos 3 y 4.

- 5. Para asignar una nueva contraseña, realice el procedimiento descrito en ["Asignación de una contraseña del sistema](#page-6-1)".
- 6. Salga del programa de configuración del sistema.

## **Administrator Password (Contraseña del administrador)**

#### **Valores de la opción**

No es posible cambiar la contraseña de administrador ni especificar una nueva si se muestra una de estas dos opciones:

- l **Set (Establecida)**: se ha asignado una contraseña de administrador.
- l **Disabled (Desactivada)**: la contraseña de administrador se ha desactivado mediante la configuración del puente de la placa base.

Sólo es posible asignar una contraseña de administrador cuando se muestra la opción siguiente:

l **Not set (No activada)**: no se ha asignado una contraseña de administrador y el puente de la contraseña en la placa base está en posición activada (su configuración predeterminada).

#### <span id="page-7-0"></span>**Asignación de una contraseña de administrador**

La **contraseña** de administrador puede ser la misma que la contraseña del sistema.

NOTA: si son diferentes, se puede utilizar la contraseña de administrador como contraseña del sistema alternativa. Sin embargo, no se puede utilizar la<br>contraseña del sistema en lugar de la contraseña de administrador.

- 1. Abra el programa de configuración del sistema (consulte [Acceso al programa de configuración del sistema](#page-1-2)) y compruebe que la opción **Admin Password (Contraseña de administrador)** tiene el valor **Not Set (No establecida)**.
- 2. Seleccione **Admin Password (Contraseña de administrador)** y pulse <Intro>.
- 3. Escriba la nueva contraseña de administrador.

Puede utilizar hasta 32 caracteres. Para borrar un carácter mientras introduce la contraseña, pulse la tecla <Retroceso>. La contraseña distingue entre mayúsculas y minúsculas.

Algunas combinaciones de teclas no son válidas. Si utiliza una de estas combinaciones no válidas, el altavoz emitirá un sonido.

Cada vez que pulse una tecla de carácter (o la barra espaciadora para insertar un espacio en blanco), aparecerá un marcador de posición.

- 4. Escriba la nueva contraseña por segunda vez para confirmarla y presione el botón **OK (Aceptar)**. El valor de la contraseña pasa a ser **Set (Establecida)**.
- 5. Salga del programa de configuración del sistema.

Los cambios realizados en **Admin Password (Contraseña de administrador)** se hacen efectivos inmediatamente (no es necesario reiniciar el equipo).

#### **Funcionamiento del equipo con una contraseña de administrador activada**

Al abrir el programa de configuración del sistema, aparece resaltada la opción **Admin Password (Contraseña de administrador)**, lo que indica que debe escribir la contraseña.

<span id="page-8-2"></span>Si no escribe la contraseña correcta, el sistema le permite ver, pero no modificar, las opciones de configuración del sistema.

**NOTA:** puede utilizar **Password Status (Estado de la contraseña)** en combinación con **Admin Password (Contraseña de administrador)** para proteger la contraseña del sistema frente a cambios no autorizados.

#### **Eliminación o modificación de una contraseña de administrador existente**

Para cambiar una contraseña de administrador existente, debe conocerla.

- 1. Abra el programa de configuración del sistema (consulte [Acceso al programa de configuración del sistema](#page-1-2)).
- 2. Cuando el sistema se lo solicite, escriba la contraseña de administrador.
- 3. Resalte la opción **Admin Password (Contraseña de administrador)** y pulse la tecla de flecha hacia la izquierda o hacia la derecha para eliminar la contraseña de administrador existente.

El valor pasará a ser **Not Set (No establecida)**.

Para asignar una nueva contraseña de administrador, siga el procedimiento descrito en el apartado ["Asignación de una contraseña de administrador](#page-7-0)".

4. Salga del programa de configuración del sistema.

#### **Desactivación de una contraseña olvidada y configuración de una nueva contraseña**

Para restablecer la contraseña del sistema o del administrador, consulte [Eliminación de contraseñas olvidadas](#page-8-1).

# <span id="page-8-0"></span>**Configuración de los puentes**

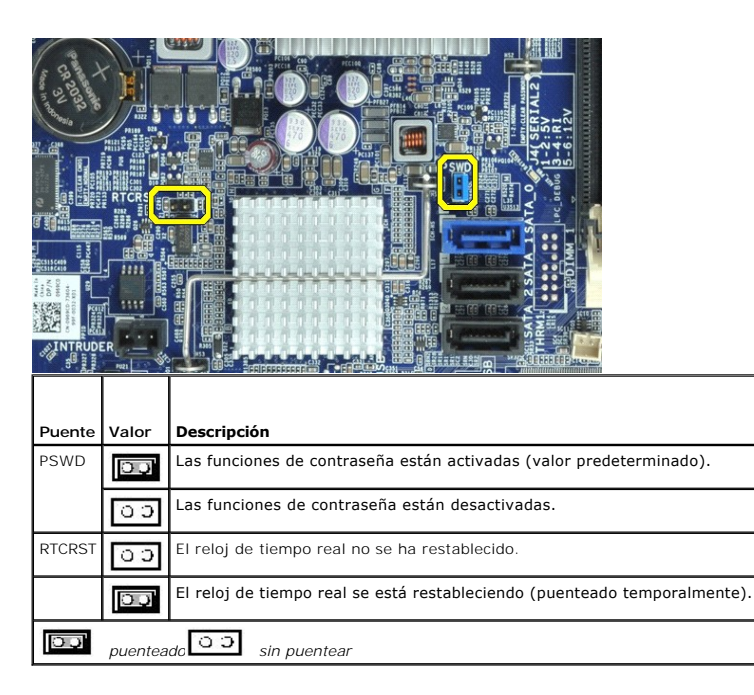

# <span id="page-8-1"></span>**Eliminación de contraseñas olvidadas**

**AVISO: antes de manipular el interior del equipo, siga las instrucciones de seguridad que se entregan con él. Para obtener información adicional sobre prácticas recomendadas de seguridad, consulte la página principal de cumplimiento de normativas en www.dell.com/regulatory\_compliance.** 

**PRECAUCIÓN: este proceso borra la contraseña del sistema y la de configuración.**

- 1. Siga los procedimientos que se describen en [Antes de trabajar en el equipo](file:///C:/data/systems/opXE/sp/SM/SFF/work.htm#before).
- 2. Retire la cubierta del equipo.
- 3. Localice el puente de contraseña de dos patas (PSWD) en la placa base y extraiga el puente para borrar la contraseña. Consulte Protección por contraseña.
- 4. Coloque la [cubierta](file:///C:/data/systems/opXE/sp/SM/SFF/TD_Cover.htm) del equipo.
- 5. Conecte el equipo y el monitor a las tomas de corriente y enciéndalos.
- 6. Cuando aparezca el escritorio de Microsoft® Windows®, apague el equipo.
- 7. Apague el monitor y desconéctelo de la toma de alimentación eléctrica.
- 8. Desenchufe del enchufe eléctrico el cable de alimentación del equipo y presione el botón de encendido para conectar a tierra la placa base.
- 9. Abra la cubierta del equipo.
- 10. Localice el puente de contraseña de dos patas en la placa base y, seguidamente, instale el puente para volver a activar la función de contraseña.
- 11. Coloque la [cubierta](file:///C:/data/systems/opXE/sp/SM/SFF/TD_Cover.htm) del equipo.

△ PRECAUCIÓN: para conectar un cable de red, enchufe primero el cable en la toma de red de la pared y después en el equipo.

- 12. Conecte el equipo y los dispositivos a los enchufes eléctricos y enciéndalos.
- NOTA: este procedimiento permite activar la función de contraseña. Al abrir el programa de configuración del sistema (consulte <u>Acceso al programa de</u><br><u>configuración del sistema</u>), las opciones de contraseña del sistema y
- 13. Asigne una nueva contraseña del sistema y/o de administrador.

## <span id="page-9-0"></span>**Borrado de la configuración de CMOS**

- AVISO: antes de manipular el interior del equipo, siga las instrucciones de seguridad que se entregan con él. Para obtener información adicional<br>sobre prácticas recomendadas de seguridad, consulte la página principal de cu
- 1. Siga los procedimientos que se describen en [Antes de trabajar en el equipo](file:///C:/data/systems/opXE/sp/SM/SFF/work.htm#before).
- 2. Retire la [cubierta.](file:///C:/data/systems/opXE/sp/SM/SFF/TD_Cover.htm)
- 3. Restablezca la configuración de CMOS actual:
	- a. Localice los puentes de contraseña (PSWD) y de CMOS (RTCRST) en la placa base (consulte [Protección por contraseña](#page-6-0))
	- b. Quite el conector del puente de contraseña de sus patas.
	- c. Coloque el conector del puente de contraseña en las patillas RTCRST y espere cinco segundos aproximadamente.
	- d. Quite el conector del puente de las patillas RTCRST y colóquelo de nuevo en las patillas de la contraseña.
- 4. Coloque la [cubierta](file:///C:/data/systems/opXE/sp/SM/SFF/TD_Cover.htm) del equipo.

**PRECAUCIÓN: para conectar un cable de red, enchufe primero el cable en la toma de red de la pared y después en el equipo.**

5. Conecte el equipo y los dispositivos a los enchufes eléctricos y enciéndalos.

#### <span id="page-10-0"></span>**Diagnósticos**

**Manual de servicio de Dell™ OptiPlex™ XE—Formato pequeño**

- **O** [Dell Diagnostics](#page-10-1)
- [Códigos de los indicadores luminosos del botón de encendido](#page-11-0)
- [Códigos de sonido](#page-11-1)
- **O** [Indicadores luminosos de diagnóstico](#page-12-0)

#### <span id="page-10-1"></span>**Dell Diagnostics**

## **Cuándo debe utilizarse Dell Diagnostics**

Se recomienda imprimir estos procedimientos antes de empezar.

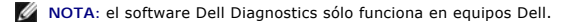

**NOTA:** el soporte multimedia *Drivers and Utilities* (Controladores y utilidades) es opcional y puede no incluirse con su equipo.

Entre en la configuración del sistema (consulte [Acceso al programa de configuración del sistema\)](file:///C:/data/systems/opXE/sp/SM/SFF/bios.htm), revise la configuración del equipo y asegúrese de que el dispositivo que desea probar aparece en el programa de configuración del sistema y está activo.

Inicie Dell Diagnostics desde la unidad de disco duro o desde el soporte multimedia *Drivers and Utilities*.

#### **Inicio de Dell Diagnostics desde la unidad de disco duro**

- 1. Encienda (o reinicie) el equipo.
- 2. Cuando aparezca el logotipo de DELL, pulse <F12> inmediatamente.

**NOTA:** si aparece un mensaje que indica que no se ha encontrado ninguna partición de utilidades de diagnóstico, ejecute Dell Diagnostics desde el *soporte Drivers and Utilities* and Utilities.

Si tarda demasiado y aparece el logotipo del sistema operativo, espere hasta que se muestre el escritorio de Microsoft® Windows®. A<br>continuación**, apague el equipo y vuelva a intentarlo.** 

- 3. Cuando aparezca la lista de dispositivos de inicio, resalte **Boot to Utility Partition (Iniciar desde la partición de utilidades)** y pulse <Intro>.
- 4. Cuando aparezca la pantalla **Main Menu (Menú principal)** de Dell Diagnostics, seleccione la prueba que desee ejecutar.

#### **Inicio de Dell Diagnostics desde el disco** *Drivers and Utilities*

- 1. Inserte el disco *Drivers and Utilities*.
- 2. Apague y reinicie el equipo.

Cuando aparezca el logotipo de DELL, pulse <F12> inmediatamente.

Si tarda demasiado y aparece el logotipo de Windows, espere hasta que se muestre el escritorio de Windows. A continuación, apague el equipo y vuelva a intentarlo.

**Z** NOTA: los pasos siguientes modifican la secuencia de inicio una única vez. En el siguiente inicio, el equipo se iniciará con los dispositivos especificados en el programa de configuración del sistema.

- 3. Cuando aparezca la lista de dispositivos de inicio, resalte **Onboard or USB CD-ROM Drive (Unidad de CD-ROM USB o integrada)** y pulse <Intro>.
- 4. Seleccione la opción **Boot from CD-ROM (Iniciar desde el CD-ROM)** en el menú que aparece y pulse <Intro>.
- 5. Introduzca 1 para abrir el menú y pulse <Intro> para continuar.
- 6. Seleccione **Run the 32 Bit Dell Diagnostics (Ejecutar Dell Diagnostics de 32 bits)** en la lista numerada. Si aparecen varias versiones, seleccione la versión apropiada para su equipo.
- 7. Cuando aparezca la pantalla **Main Menu (Menú principal)** de Dell Diagnostics, seleccione la prueba que desee ejecutar.

#### **Main Menu (Menú principal) de Dell Diagnostics**

1. Cuando se haya cargado Dell Diagnostics y se muestre la pantalla **Main Menu (Menú principal)**, haga clic en el botón correspondiente a la opción que desee.

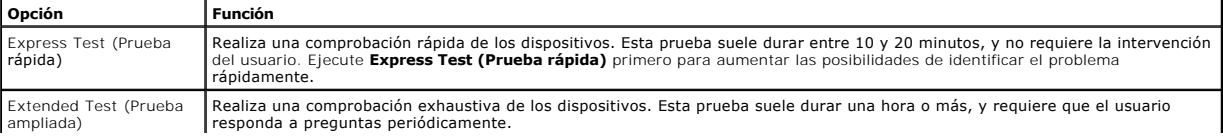

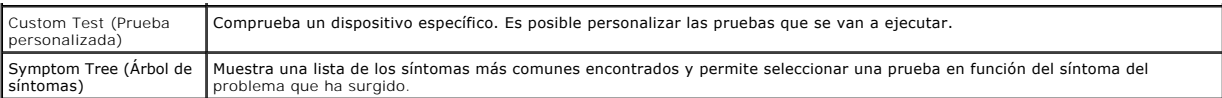

- 2. Si se detecta un problema durante una prueba, aparece un mensaje con un código de error y una descripción del problema. Anote el código de error y la<br>descripción del problema y siga las instrucciones que se muestran e
- 3. Si ejecuta una prueba mediante la opción **Custom Test (Prueba personalizada)** o **Symptom Tree (Árbol de síntomas)**, seleccione la ficha correspondiente indicada en la tabla siguiente para obtener más información.

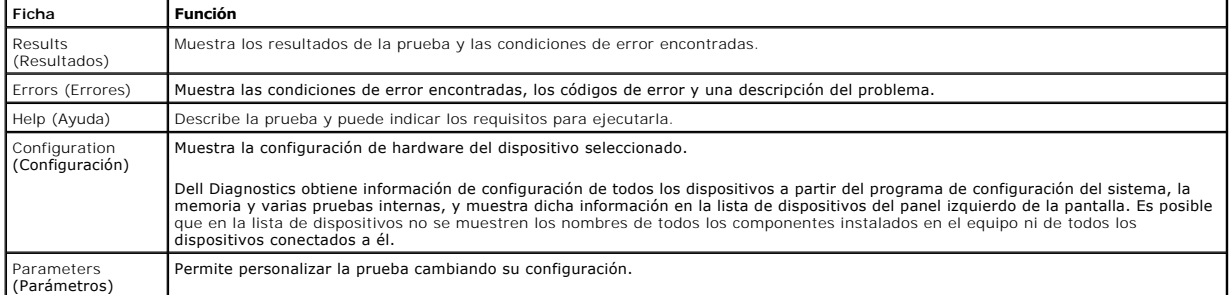

- 4. Cuando finalicen las pruebas, si está ejecutando Dell Diagnostics desde el disco *Drivers and Utilities*, extráigalo.
- 5. Cierre la pantalla de prueba para volver a la pantalla **Main Menu (Menú principal)**. Para salir de Dell Diagnostics y reiniciar el equipo, cierre la pantalla **Main Menu (Menú principal)**.

## <span id="page-11-0"></span>**Códigos de los indicadores luminosos del botón de encendido**

Los indicadores luminosos de diagnóstico ofrecen mucha más información acerca del estado del sistema, pero el equipo también admite los estados de indicador luminoso de alimentación existentes. En la tabla siguiente se muestran estos estados del indicador luminoso.

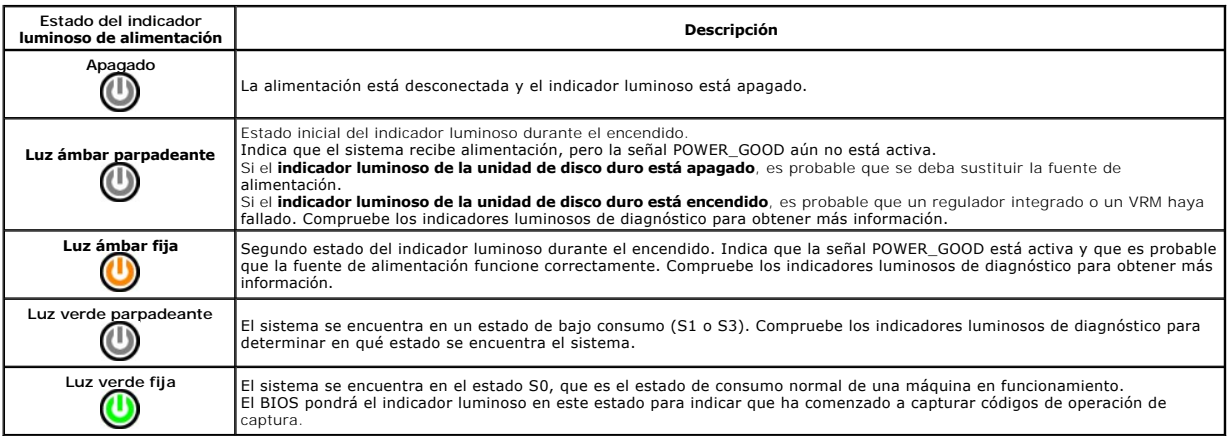

## <span id="page-11-1"></span>**Códigos de sonido**

Si el monitor no puede mostrar mensajes de error durante la POST, es posible que el equipo emita una serie de sonidos que identifiquen el problema o que le<br>ayuden a identificar un componente o conjunto defectuoso. En la ta

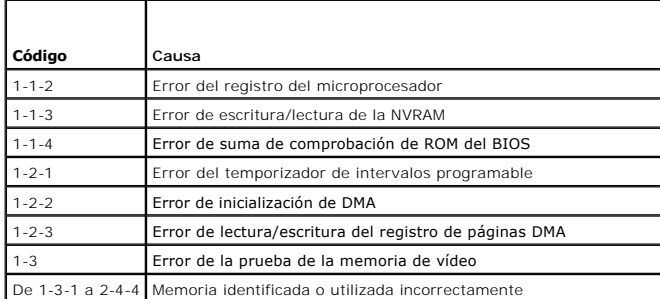

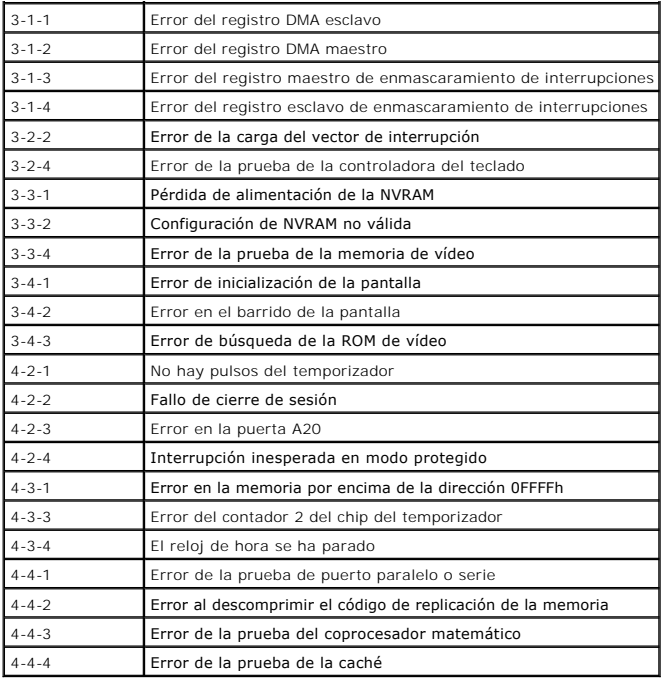

# <span id="page-12-0"></span>**Indicadores luminosos de diagnóstico**

Para ayudarle a solucionar un problema, el equipo dispone de cuatro indicadores luminosos marcados como 1, 2, 3 y 4 en el panel del bloque. Si el equipo se<br>inicia correctamente, los indicadores luminosos parpadean antes de

**A NOTA:** una vez finalizada la POST, los cuatro indicadores luminosos se apagan antes de que se inicie el sistema operativo.

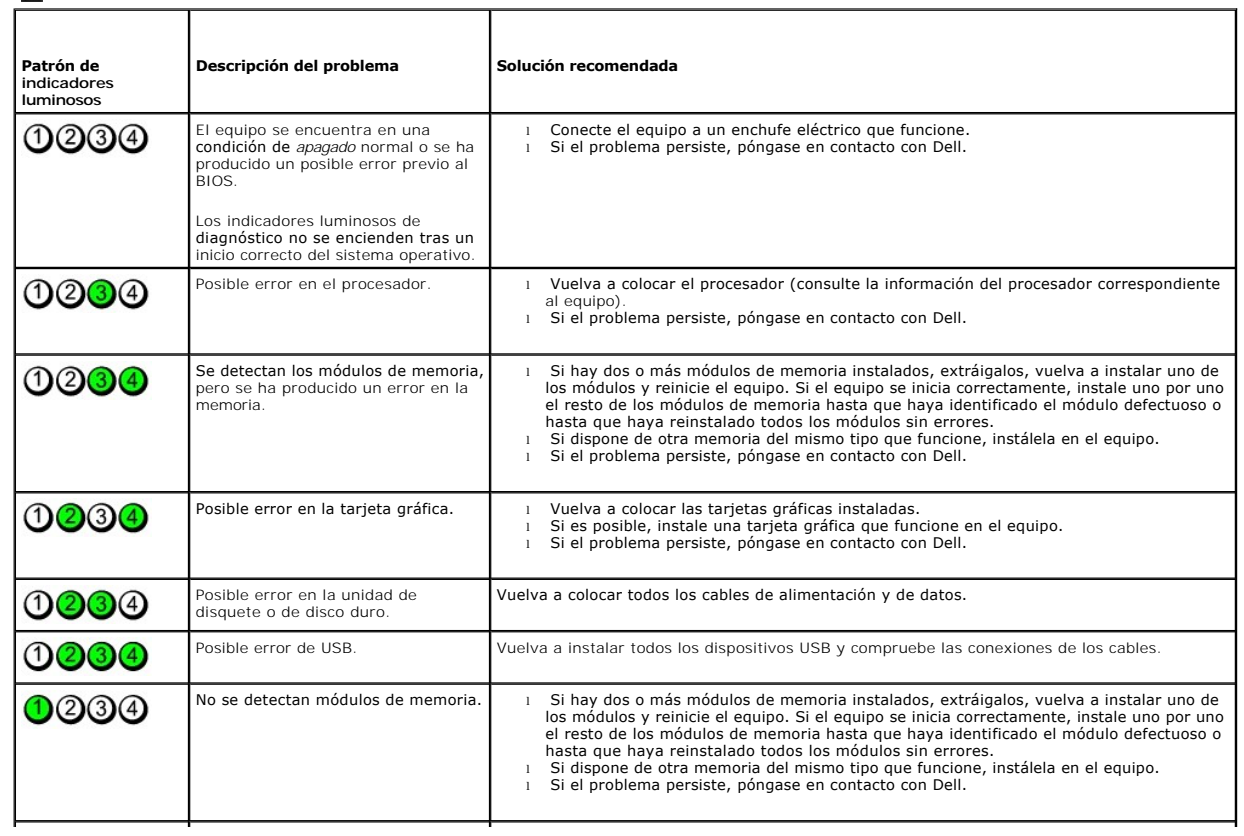

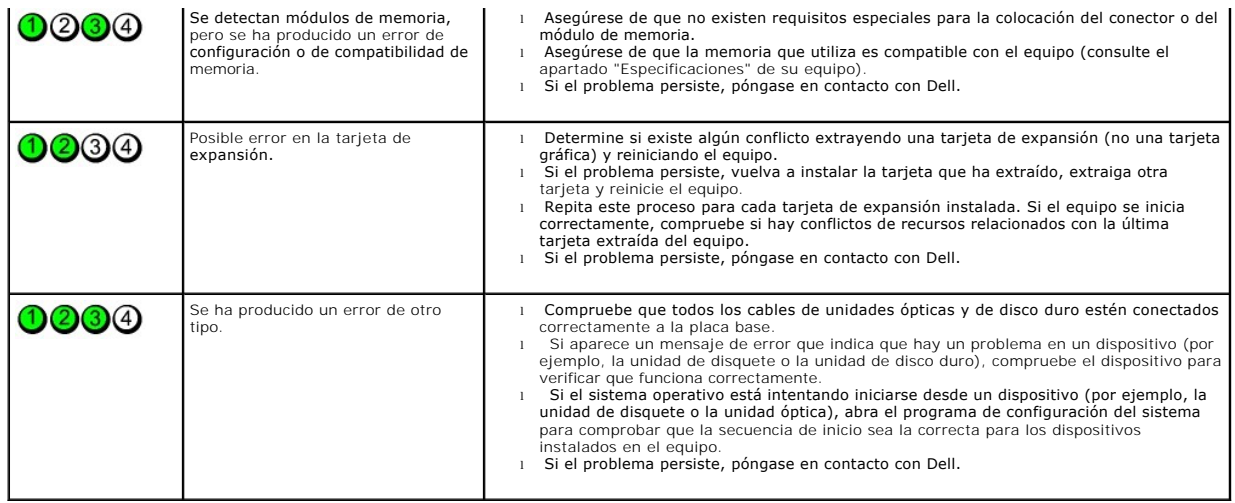

# <span id="page-14-0"></span>**Extracción y colocación de piezas**

**Manual de servicio de Dell™ OptiPlex™ XE—Formato pequeño**

- **O** [Cubierta](file:///C:/data/systems/opXE/sp/SM/SFF/TD_Cover.htm)
- [Unidad óptica](file:///C:/data/systems/opXE/sp/SM/SFF/TD_ODD.htm)
- 
- **O** [Ventilador](file:///C:/data/systems/opXE/sp/SM/SFF/TD_fan.htm)
- **O** [Memoria](file:///C:/data/systems/opXE/sp/SM/SFF/TD_memory.htm)
- [Fuente de alimentación](file:///C:/data/systems/opXE/sp/SM/SFF/TD_pwrsply.htm)
- [Panel de E/S](file:///C:/data/systems/opXE/sp/SM/SFF/TD_IOpnl.htm)
- **[Altavoz interno](file:///C:/data/systems/opXE/sp/SM/SFF/TD_intspkr.htm)**
- **Placa base**
- **[Panel frontal](file:///C:/data/systems/opXE/sp/SM/SFF/TD_frontpanel.htm)** [Unidad de disco duro](file:///C:/data/systems/opXE/sp/SM/SFF/TD_hdd.htm)
- O [Disipador de calor y procesador](file:///C:/data/systems/opXE/sp/SM/SFF/TD_Heatsink.htm)
- Sensor térmico
- **O** [Tarjeta de expansión](file:///C:/data/systems/opXE/sp/SM/SFF/TD_card.htm)
- **Interruptor de intrusión en el chasis**
- Batería de tipo botón

## <span id="page-15-0"></span>**Especificaciones**

**Manual de servicio de Dell™ OptiPlex™ XE—Formato pequeño**

Bus de expansión<br>
O <u>Vídeo</u>

[Conectores externos](#page-17-2)

- [Procesador](#page-15-1) [Controles e indicadores luminosos](#page-17-0) ● <u>[Memoria](#page-15-2)</u> ● **Bus de expansión** ● **[Red](#page-16-0)** ● **Bus de expansión** ● **audio** 
	-
	- Vídeo **Maria de Santo Contra de Santo Contra de [Alimentación](#page-18-0)**
	- Información del sistema **el conectores de la placa base** 
		-
- **O** <u>[Tarjetas](#page-16-4)</u>  **[Características físicas](#page-18-1)**<br> **O** <u>Unidades</u>  **Características mois <b>Características** físicas  **Características** mois **Características** mois **Características C**  $\bullet$  [Especificaciones ambientales](#page-19-0)
	-

**NOTA: las ofertas pueden variar según la región. Para obtener más información sobre la configuración del equipo, haga clic en Inicio → Ayuda y soporte<br>técnico y seleccione la opción para ver información sobre el equipo.** 

**AOTA:** a menos que se indique lo contrario, las especificaciones son idénticas para equipos de escritorio y de formato pequeño.

<span id="page-15-1"></span>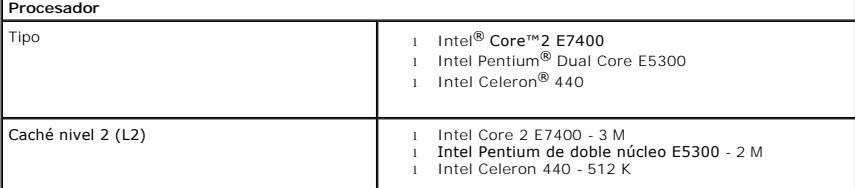

<span id="page-15-2"></span>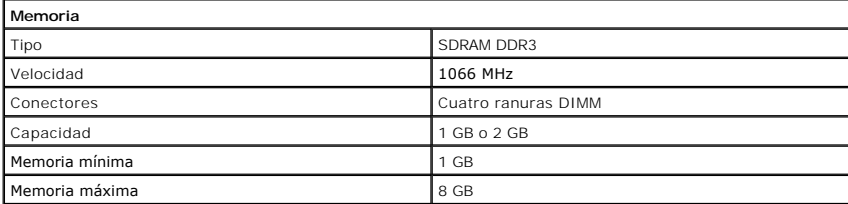

<span id="page-15-3"></span>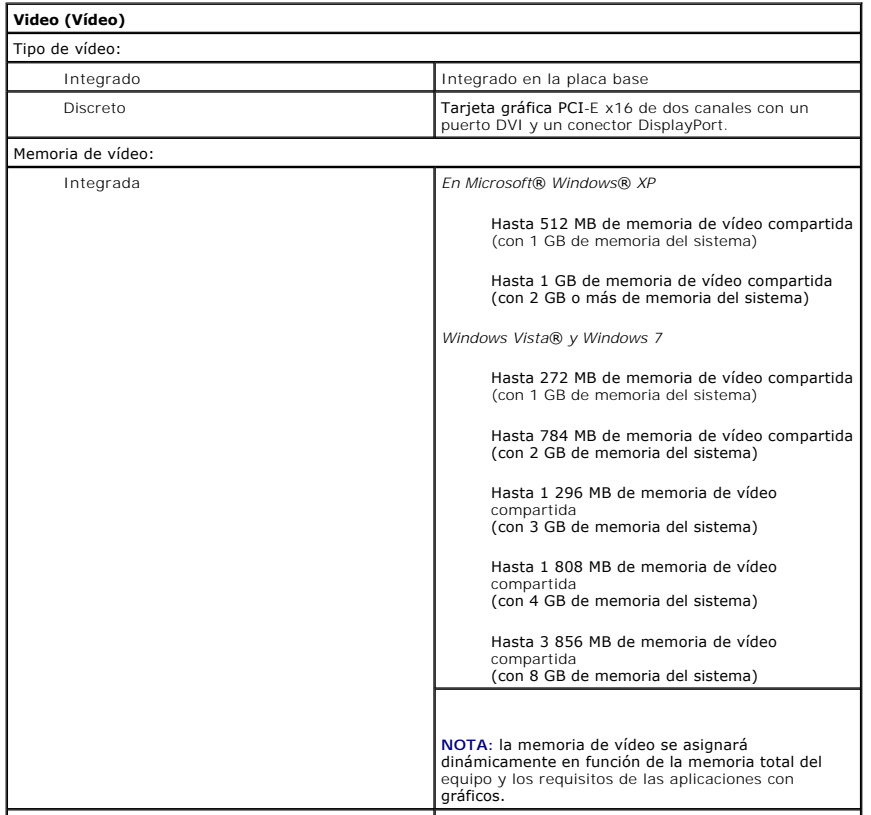

<span id="page-16-2"></span><span id="page-16-0"></span>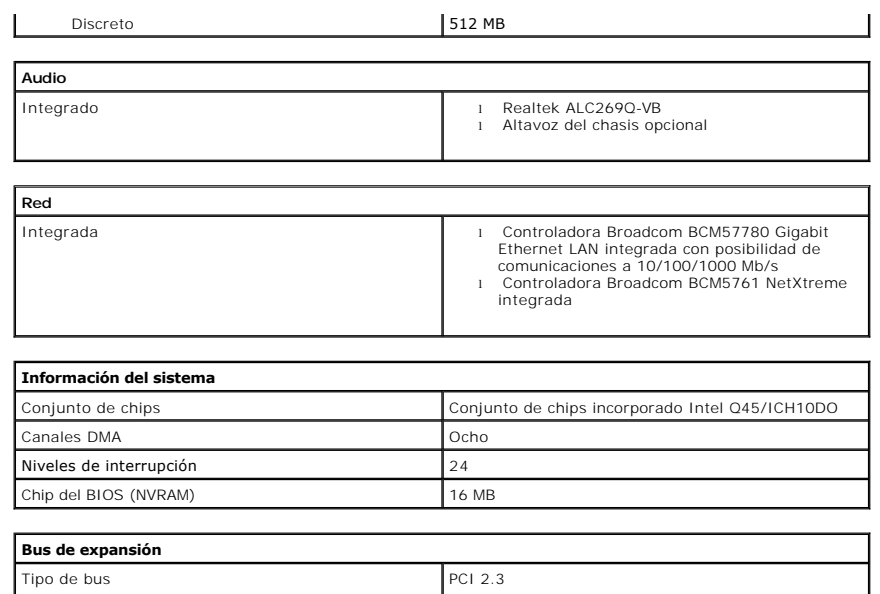

<span id="page-16-3"></span><span id="page-16-1"></span>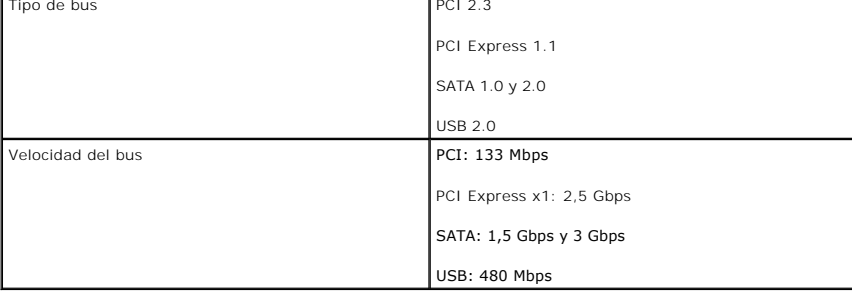

<span id="page-16-4"></span>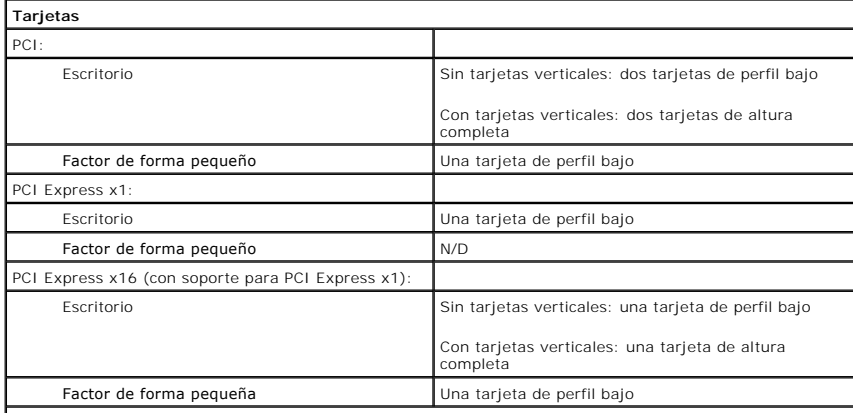

**NOTA: la ranura PCI Express x16 está desactivada cuando se conecta una pantalla al conector de vídeo<br>integrado.** 

<span id="page-16-5"></span>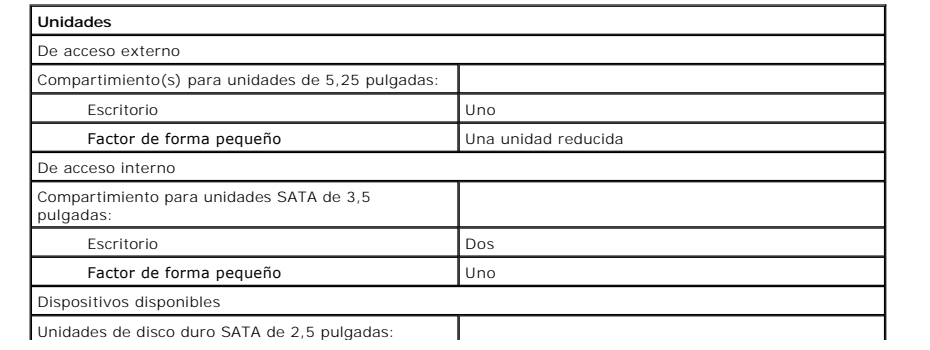

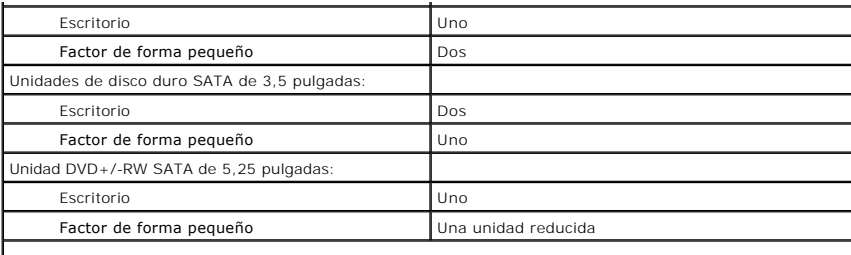

**NOTA:** el equipo de formato pequeño sólo puede admitir dos unidades de disco duro de 2,5 pulgadas con soportes.

<span id="page-17-2"></span>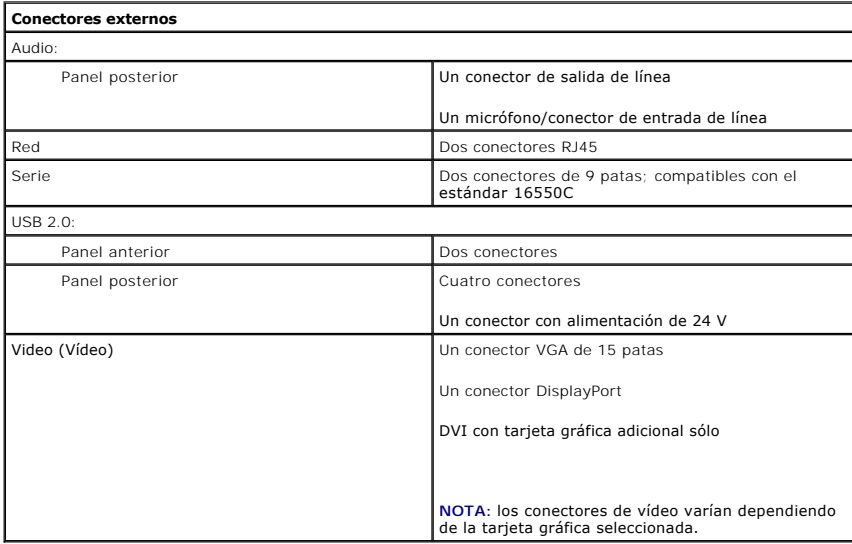

<span id="page-17-1"></span>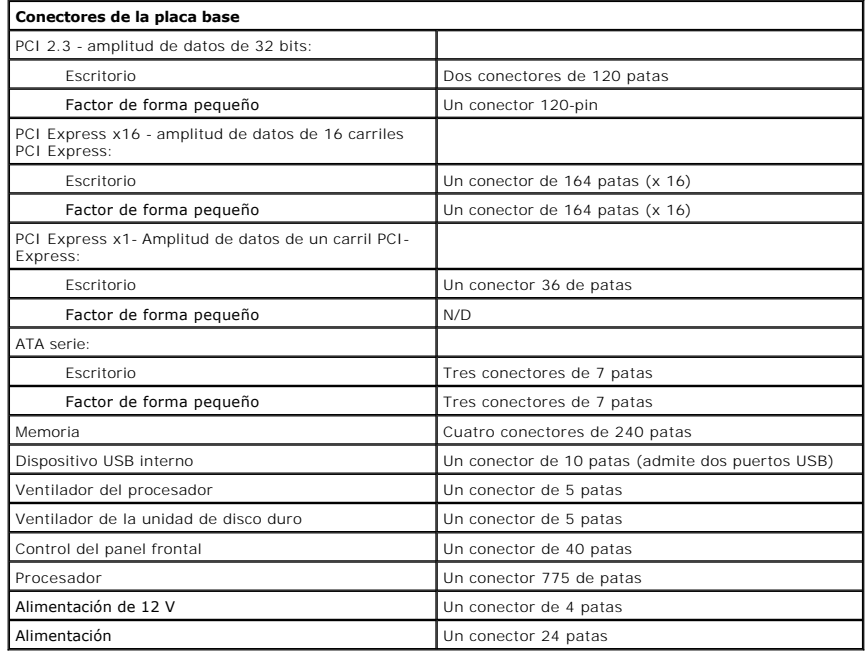

#### <span id="page-17-0"></span>**Controles e indicadores luminosos**

Parte frontal del equipo:

Luz del botón de encendido **Luz azul fija:** indica que el equipo está encendido.

Luz azul intermitente: indica que el equipo se encuentra en estado de suspensión.

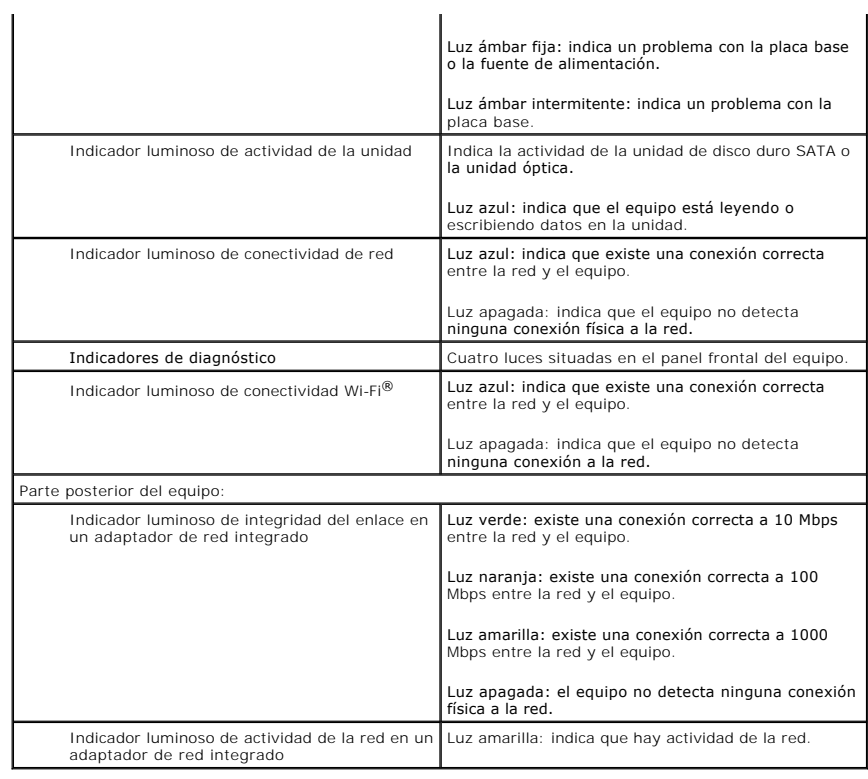

<span id="page-18-0"></span>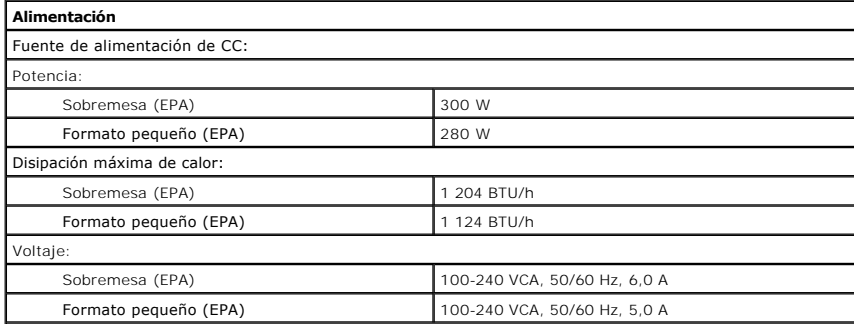

**NOTA:** la disipación de calor se calcula mediante la potencia en vatios de la fuente de alimentación.

**NOTA:** consulte la información de seguridad proporcionada con el equipo para obtener información importante sobre el voltaje. Importante sobre el voltaje.<br>Batería de tipo botón **Batería de tipo botón de litio CR2032** de 3 V

<span id="page-18-1"></span>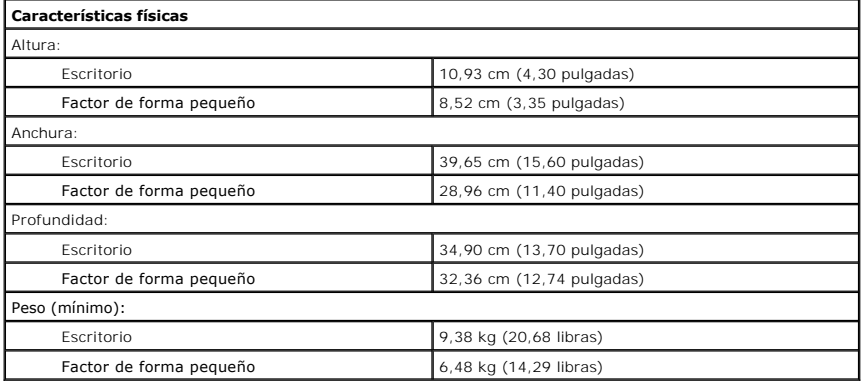

<span id="page-19-0"></span>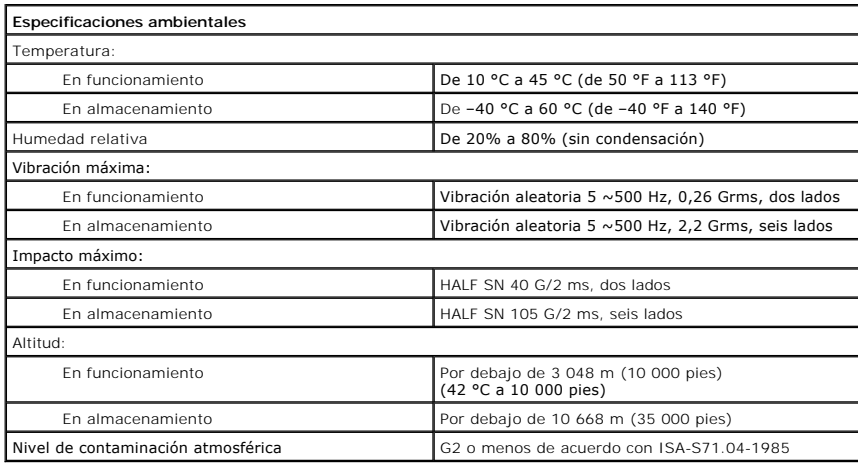

## <span id="page-20-0"></span>**Diseño de la placa base**

**Manual de servicio de Dell™ OptiPlex™ XE—Formato pequeño**

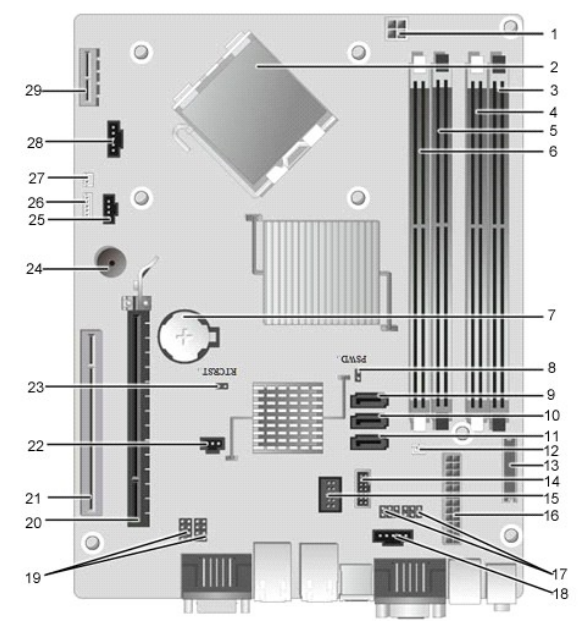

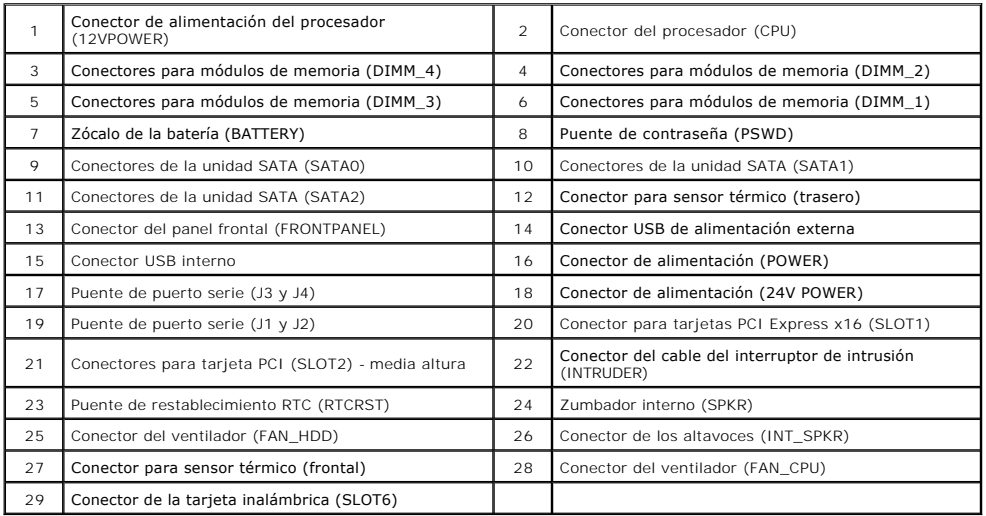

## <span id="page-21-0"></span>**Tarjeta de expansión**

**Manual de servicio de Dell™ OptiPlex™ XE—Formato pequeño**

AVISO: antes de manipular el interior del equipo, siga las instrucciones de seguridad que se entregan con él. Para obtener información adicional<br>sobre prácticas recomendadas de seguridad, consulte la página principal de cu

# **Extracción de la tarjeta de expansión**

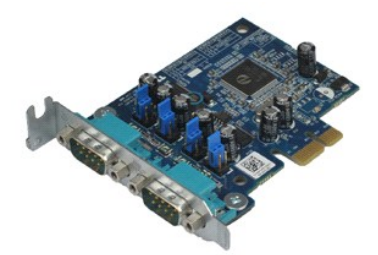

**NOTA:** es posible que deba instalar Adobe® Flash® Player desde **Adobe.com** para poder ver las ilustraciones siguientes.

1. Siga los procedimientos que se describen en <u>Antes de manipular el interior del equipo</u>.<br>2. Gire hacia arriba la lengüeta de liberación situada en el seguro de retención de la tarjeta.

3. Tire de la palanca de liberación y levante la tarjeta para extraerla de su conector de la placa base.

# **Colocación de la tarjeta de expansión**

Para volver a colocar la tarjeta de expansión, lleve a cabo los anteriores pasos por orden inverso.

## <span id="page-22-0"></span>**Batería de tipo botón**

**Manual de servicio de Dell™ OptiPlex™ XE—Formato pequeño**

AVISO: antes de manipular el interior del equipo, siga las instrucciones de seguridad que se entregan con él. Para obtener información adicional<br>sobre prácticas recomendadas de seguridad, consulte la página principal de cu

## **Extracción de la batería de tipo botón**

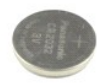

**NOTA:** es posible que deba instalar Adobe® Flash® Player desde **Adobe.com** para poder ver las ilustraciones siguientes.

1. Siga los procedimientos que se describen en <u>Antes de manipular el interior del equipo</u>.<br>2. Tir<mark>e del gancho de retención de la batería.</mark>

3. Levante la batería de tipo botón para extraerla del equipo.

# **Colocación de la batería de tipo botón**

Para volver a colocar la batería de tipo botón, realice los pasos descritos anteriormente en el orden inverso.

#### <span id="page-23-0"></span>**Cubierta**

**Manual de servicio de Dell™ OptiPlex™ XE—Formato pequeño**

AVISO: antes de manipular el interior del equipo, siga las instrucciones de seguridad que se entregan con él. Para obtener información adicional<br>sobre prácticas recomendadas de seguridad, consulte la página principal de cu

# **Extracción de la cubierta**

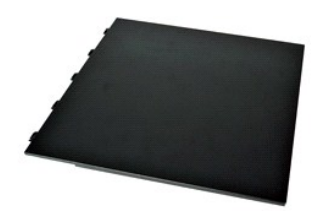

- 1. Siga los procedimientos que se describen en <u>Antes de manipular el interior del equipo</u>.<br>2. **Deslice hacia atrás el pestillo de liberación de la cubierta.**
- 3. Incline la cubierta hacia fuera desde la parte superior y después retírela del equipo.

# **Colocación de la cubierta**

Para volver a colocar la cubierta, lleve a cabo los anteriores pasos por orden inverso.

#### <span id="page-24-0"></span>**Ventilador**

**Manual de servicio de Dell™ OptiPlex™ XE—Formato pequeño**

AVISO: antes de manipular el interior del equipo, siga las instrucciones de seguridad que se entregan con él. Para obtener información adicional<br>sobre prácticas recomendadas de seguridad, consulte la página principal de cu

# **Extracción del ventilador**

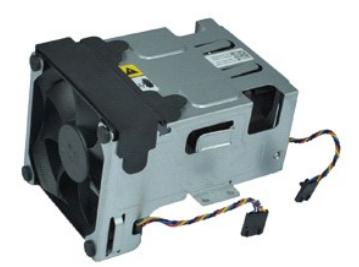

**NOTA:** es posible que deba instalar Adobe® Flash® Player desde **Adobe.com** para poder ver las ilustraciones siguientes.

- 1. Siga los procedimientos que se describen en [Antes de manipular el interior del equipo](file:///C:/data/systems/opXE/sp/SM/SFF/work.htm#before).
- 
- 2. Extraiga la <u>[unidad óptica](file:///C:/data/systems/opXE/sp/SM/SFF/td_odd.htm)</u>.<br>3. Retire el <u>ensamblaje del disco duro</u>.<br>4. Desconecte los cables del ventilador de la placa base.
- 
- 5. Retire los tornillos que fijan el ventilador al ensamblaje del disipador de calor.
- 6. Saque el ventilador del equipo.

# **Colocación del ventilador**

Para volver a colocar el ventilador, realice los pasos descritos anteriormente en el orden inverso.

#### <span id="page-25-0"></span>**Panel frontal**

**Manual de servicio de Dell™ OptiPlex™ XE—Formato pequeño**

AVISO: antes de manipular el interior del equipo, siga las instrucciones de seguridad que se entregan con él. Para obtener información adicional<br>sobre prácticas recomendadas de seguridad, consulte la página principal de cu

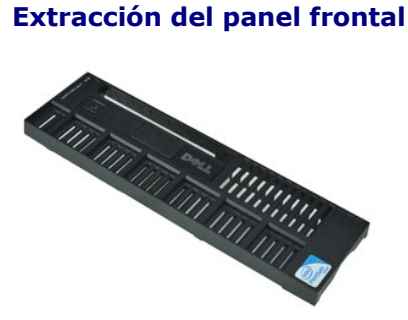

**NOTA:** es posible que deba instalar Adobe® Flash® Player desde **Adobe.com** para poder ver las ilustraciones siguientes.

- 1. Siga los procedimientos que se describen en <u>Antes de manipular el interior del equipo</u>.<br>2. Libere las lengüetas que fijan el panel frontal al chasis del equipo.
- 
- 3. Extraiga el panel frontal del equipo.

## **Colocación del panel frontal**

Para volver a colocar el panel frontal, realice los pasos descritos anteriormente en el orden inverso.

# <span id="page-26-0"></span>**Unidad de disco duro**

**Manual de servicio de Dell™ OptiPlex™ XE—Formato pequeño**

AVISO: antes de manipular el interior del equipo, siga las instrucciones de seguridad que se entregan con él. Para obtener información adicional<br>sobre prácticas recomendadas de seguridad, consulte la página principal de cu

## **Extracción de la unidad de disco duro**

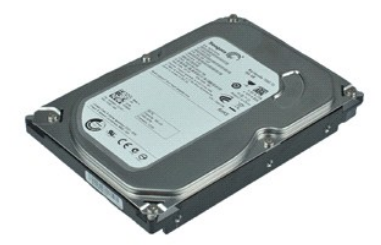

**NOTA:** es posible que deba instalar Adobe® Flash® Player desde **Adobe.com** para poder ver las ilustraciones siguientes.

- 
- 1. Siga los procedimientos que se describen en <u>Antes de manipular el interior del equipo</u>.<br>2. Presione las lengüetas azules ubicadas a ambos lados del ensamblaje de la unidad de disco duro, levante el ensamblaje y sáquelo
- 3. Desconecte los cables de alimentación y de datos de la unidad de disco duro.
- 4. Retire el ensamblaje de la unidad de disco duro del equipo.
- 5. Tire hacia arriba de las lengüetas azules y saque la unidad de disco duro del ensamblaje de la unidad.

## **Colocación de la unidad de disco duro**

Para volver a colocar la unidad de disco duro, realice los pasos descritos anteriormente en el orden inverso.

#### <span id="page-27-0"></span>**Disipador de calor y procesador Manual de servicio de Dell™ OptiPlex™ XE—Formato pequeño**

AVISO: antes de manipular el interior del equipo, siga las instrucciones de seguridad que se entregan con él. Para obtener información adicional<br>sobre prácticas recomendadas de seguridad, consulte la página principal de cu

# **Extracción del disipador de calor y el procesador**

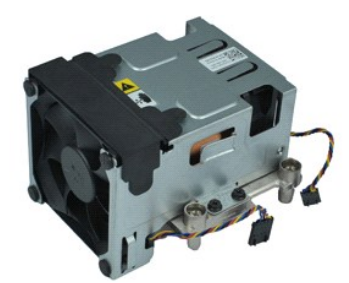

**NOTA:** es posible que deba instalar Adobe® Flash® Player desde **Adobe.com** para poder ver las ilustraciones siguientes.

- 1. Siga los procedimientos que se describen en <u>Antes de manipular el interior del equipo</u>.<br>2. Desconecte los cables del ventilador de la placa base.
- 
- 3. Suelte el cable de alimentación de 12 V de su sujetador de guía.
- 4. Afloje los tornillos cautivos que fijan el ensamblaje del disipador de calor a la placa base.
- 5. Quite el ensamblaje del disipador de calor del equipo.
- 6. Deslice el pestillo de liberación de la cubierta de debajo del pestillo de la cubierta y tire hacia atrás del pestillo de liberación de la cubierta para separar la cubierta del procesador.
- 7. Levante la cubierta del procesador.
- 8. Retire el procesador de su zócalo de la placa base.

# **Colocación del disipador de calor y el procesador**

Para volver a colocar el disipador de calor y el procesador, lleve a cabo los anteriores pasos por orden inverso.

## <span id="page-28-0"></span>**Interruptor de intrusión en el chasis**

**Manual de servicio de Dell™ OptiPlex™ XE—Formato pequeño**

AVISO: antes de manipular el interior del equipo, siga las instrucciones de seguridad que se entregan con él. Para obtener información adicional<br>sobre prácticas recomendadas de seguridad, consulte la página principal de cu

## **Retirada del interruptor de intrusión en el chasis**

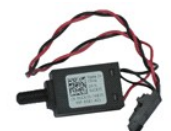

**NOTA:** es posible que deba instalar Adobe® Flash® Player desde **Adobe.com** para poder ver las ilustraciones siguientes.

- 1. Siga los procedimientos que se describen en [Antes de manipular el interior del equipo](file:///C:/data/systems/opXE/sp/SM/SFF/work.htm#before).
- 2. Extraiga el <u>ensamblaje de la unidad de disco duro</u>.<br>3. Desconecte el cable del interruptor de intrusión del chasis de la placa base.
- 4. Deslice el interruptor de intrusión en el chasis hacia fuera de su ranura en el soporte de metal y presiónelo para sacarlo del equipo.

## **Colocación del interruptor de intrusiones en el chasis**

Para volver a colocar el interruptor de intrusión en el chasis, lleve a cabo los pasos anteriores en el orden inverso.

#### <span id="page-29-0"></span>**Altavoz interno**

**Manual de servicio de Dell™ OptiPlex™ XE—Formato pequeño**

AVISO: antes de manipular el interior del equipo, siga las instrucciones de seguridad que se entregan con él. Para obtener información adicional<br>sobre prácticas recomendadas de seguridad, consulte la página principal de cu

## **Extracción del altavoz interno**

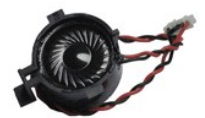

**NOTA:** es posible que deba instalar Adobe® Flash® Player desde **Adobe.com** para poder ver las ilustraciones siguientes.

- 1. Siga los procedimientos que se describen en <u>Antes de manipular el interior del equipo</u>.<br>2. Desconecte el cabe del altavoz interno de la placa base y suéltelo de las guías del chasis.
- 3. Presione la lengüeta de bloqueo y deslice el altavoz interno hacia arriba para sacarlo del equipo.

## **Colocación del altavoz interno**

Para volver a colocar el altavoz interno, lleve a cabo los pasos anteriores en el orden inverso.

#### <span id="page-30-0"></span>**Panel de E/S**

**Manual de servicio de Dell™ OptiPlex™ XE—Formato pequeño**

AVISO: antes de manipular el interior del equipo, siga las instrucciones de seguridad que se entregan con él. Para obtener información adicional<br>sobre prácticas recomendadas de seguridad, consulte la página principal de cu

## **Extracción del panel de E/S**

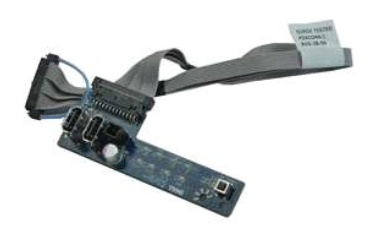

**NOTA:** es posible que deba instalar Adobe® Flash® Player desde **Adobe.com** para poder ver las ilustraciones siguientes.

- 1. Siga los procedimientos que se describen en *Antes de manipular el interior del equipo*.
- 
- 2. Extraiga el <u>panel frontal</u>.<br>3. Extraiga la <u>[unidad óptica](file:///C:/data/systems/opXE/sp/SM/SFF/td_odd.htm)</u>.<br>4. Extraiga la <u>unidad de disco duro</u>.
- 
- 5. Retire el <u>[sensor térmico trasero](file:///C:/data/systems/opXE/sp/SM/SFF/TD_TSensor.htm#remove_b_t_s)</u>.<br>6. Desconecte el cable del panel de E/S de su conector en la placa base.
- 7. Quite los tornillos que fijan el panel de E/S al chasis.
- 8. Extraiga el panel de E/S del equipo.

# **Colocación del panel de E/S**

Para volver a colocar el panel de E/S, realice los pasos descritos anteriormente en el orden inverso.

#### <span id="page-31-0"></span>**Memoria**

**Manual de servicio de Dell™ OptiPlex™ XE—Formato pequeño**

AVISO: antes de manipular el interior del equipo, siga las instrucciones de seguridad que se entregan con él. Para obtener información adicional<br>sobre prácticas recomendadas de seguridad, consulte la página principal de cu

# **Extracción de la memoria**

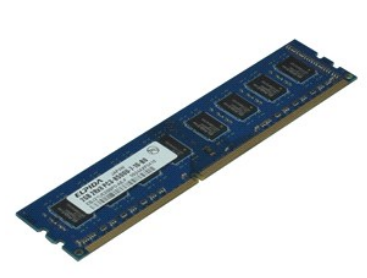

**NOTA:** es posible que deba instalar Adobe® Flash® Player desde **Adobe.com** para poder ver las ilustraciones siguientes.

- 1. Siga los procedimientos que se describen en [Antes de manipular el interior del equipo](file:///C:/data/systems/opXE/sp/SM/SFF/work.htm#before).
- 
- 2. Extraiga la <u>[unidad óptica](file:///C:/data/systems/opXE/sp/SM/SFF/td_odd.htm).</u><br>3. Retire el <u>ensamblaje del disco duro</u>.<br>4. Empuje hacia abajo los ganchos de sujeción de la memoria para liberar el módulo de memoria.
- 5. Levante el módulo de memoria del conector y sáquelo del equipo.

# **Colocación de la memoria**

Para volver a colocar el módulo de memoria, lleve a cabo los pasos anteriores en el orden inverso.

## <span id="page-32-0"></span>**Unidad óptica**

**Manual de servicio de Dell™ OptiPlex™ XE—Formato pequeño**

AVISO: antes de manipular el interior del equipo, siga las instrucciones de seguridad que se entregan con él. Para obtener información adicional<br>sobre prácticas recomendadas de seguridad, consulte la página principal de cu

# **Extracción de la unidad óptica**

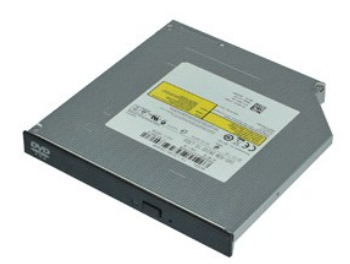

**NOTA:** es posible que deba instalar Adobe® Flash® Player desde **Adobe.com** para poder ver las ilustraciones siguientes.

- 1. Siga los procedimientos que se describen en [Antes de manipular el interior del equipo](file:///C:/data/systems/opXE/sp/SM/SFF/work.htm#before).<br>2. Desconecte los cables de alimentación y de datos de la unidad de disco duro.
- 
- 3. Empuje el pestillo de liberación de la unidad para separar la unidad óptica del equipo.
- 4. Deslice la unidad óptica hacia la parte trasera del equipo y levántela para sacarla.

## **Colocación de la unidad óptica**

Para volver a colocar la unidad óptica, realice los pasos descritos anteriormente en el orden inverso.

### <span id="page-33-0"></span>**Fuente de alimentación**

**Manual de servicio de Dell™ OptiPlex™ XE—Formato pequeño**

AVISO: antes de manipular el interior del equipo, siga las instrucciones de seguridad que se entregan con él. Para obtener información adicional<br>sobre prácticas recomendadas de seguridad, consulte la página principal de cu

## **Retirada de la fuente de alimentación**

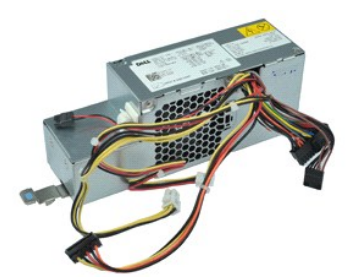

**NOTA:** es posible que deba instalar Adobe® Flash® Player desde **Adobe.com** para poder ver las ilustraciones siguientes.

- 1. Siga los procedimientos que se describen en [Antes de manipular el interior del equipo](file:///C:/data/systems/opXE/sp/SM/SFF/work.htm#before).
- 
- 2. Extraiga la <u>[unidad óptica](file:///C:/data/systems/opXE/sp/SM/SFF/td_odd.htm)</u>.<br>3. Extraiga la <u>unidad de disco duro</u>.<br>4. Extraiga el <u>[sensor térmico trasero](file:///C:/data/systems/opXE/sp/SM/SFF/td_Tsensor.htm#remove_b_t_s)</u>.
- 
- 5. Extraiga el <u>ventilador</u>.<br>6. Desconecte los cables de alimentación de la placa base.

7. Tire del pestillo de liberación de la fuente de alimentación y deslice la fuente de alimentación hacia la parte frontal del equipo.

8. Extraiga la fuente de alimentación del equipo.

# **Colocación de la fuente de alimentación**

Para volver a colocar la fuente de alimentación, realice los pasos descritos anteriormente en el orden inverso.

#### <span id="page-34-0"></span>**Placa base**

**Manual de servicio de Dell™ OptiPlex™ XE—Formato pequeño**

AVISO: antes de manipular el interior del equipo, siga las instrucciones de seguridad que se entregan con él. Para obtener información adicional<br>sobre prácticas recomendadas de seguridad, consulte la página principal de cu

## **Extracción de la placa base**

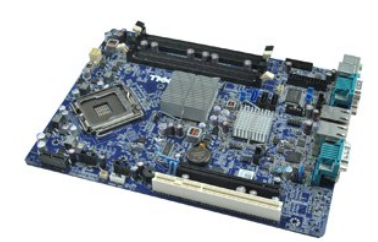

**NOTA:** es posible que deba instalar Adobe® Flash® Player desde **Adobe.com** para poder ver las ilustraciones siguientes.

- 1. Siga los procedimientos que se describen en [Antes de manipular el interior del equipo](file:///C:/data/systems/opXE/sp/SM/SFF/work.htm#before).
- 
- 2. Extraiga la <u>[unidad óptica](file:///C:/data/systems/opXE/sp/SM/SFF/td_odd.htm)</u>.<br>3. Extraiga la <u>unidad de disco duro</u>.<br>4. Extraiga las <u>[tarjetas de expansión](file:///C:/data/systems/opXE/sp/SM/SFF/td_card.htm)</u>.
- 5. Extraiga los <u>[módulos de memoria](file:///C:/data/systems/opXE/sp/SM/SFF/td_memory.htm)</u>.<br>6. Extraiga el <u>disipador de calor y el procesador</u>.
- 
- 7. Extraiga la <u>[fuente de alimentación](file:///C:/data/systems/opXE/sp/SM/SFF/td_pwrsply.htm)</u>.<br>8. Desconecte los cables que sigan conectados a la placa base.
- 9. Quite los tornillos que fijan la placa base al chasis.
- 10. Levante la placa base para extraerla del chasis del equipo.

## **Colocación de la placa base**

Para volver a colocar la placa base, lleve a cabo los anteriores pasos en orden inverso.

#### <span id="page-35-0"></span>**Sensor térmico**

**Manual de servicio de Dell™ OptiPlex™ XE—Formato pequeño**

- AVISO: antes de manipular el interior del equipo, siga las instrucciones de seguridad que se entregan con él. Para obtener información adicional **sobre prácticas recomendadas de seguridad, consulte la página principal de cumplimiento de normativas en www.dell.com/regulatory\_compliance.**
- **Extracción del sensor térmico frontal**
- [Colocación del sensor térmico frontal](#page-35-2)
- [Extracción del sensor térmico trasero](#page-35-3)
- [Colocación del sensor térmico trasero](#page-36-0)

# <span id="page-35-1"></span>**Extracción del sensor térmico frontal**

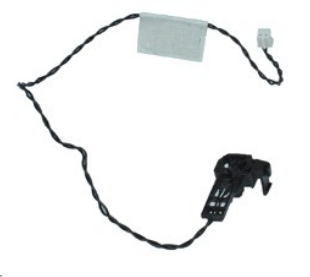

**NOTA:** es posible que deba instalar Adobe® Flash® Player desde **Adobe.com** para poder ver las ilustraciones siguientes.

- 1. Siga los procedimientos que se describen en <u>Antes de manipular el interior del equipo</u>.<br>2. Retire el <u>ensamblaje del disco duro</u>.
- 
- 3. Neme el **channoige del alseb dare**.<br>3. Desconecte el cable del sensor térmico frontal de la placa base.
- 4. Suelte el cable del sensor térmico frontal de su guía situada en el chasis.
- 5. Presione el pestillo de liberación y saque el sensor térmico frontal del equipo.

# <span id="page-35-2"></span>**Colocación del sensor térmico frontal**

Para volver a colocar el sensor térmico frontal, lleve a cabo los anteriores pasos en el orden inverso.

## <span id="page-35-3"></span>**Extracción del sensor térmico trasero**

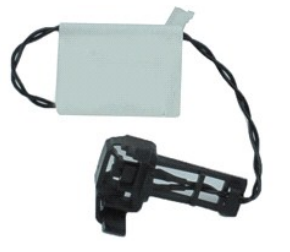

**NOTA:** es posible que deba instalar Adobe® Flash® Player desde **Adobe.com** para poder ver las ilustraciones siguientes.

1. Siga los procedimientos que se describen en [Antes de manipular el interior del equipo](file:///C:/data/systems/opXE/sp/SM/SFF/work.htm#before).

- 
- 2. Retire el <u>ensamblaje del disco duro</u>.<br>3. Desconecte el cable del sensor térmico trasero de la placa base.

4. Presione el pestillo de liberación para separar el sensor térmico trasero del chasis.

5. Retire el sensor térmico trasero del equipo.

## <span id="page-36-0"></span>**Colocación del sensor térmico trasero**

Para volver a colocar el sensor térmico trasero, lleve a cabo los anteriores pasos en el orden inverso.

# <span id="page-37-0"></span>**Manipulación del equipo**

**Manual de servicio de Dell™ OptiPlex™ XE—Formato pequeño**

- [Antes de manipular el interior del equipo](#page-37-1)
- [Herramientas recomendadas](#page-37-2)
- [Apagado del equipo](#page-37-3)
- [Después de manipular el interior del equipo](#page-38-0)

#### <span id="page-37-1"></span>**Antes de manipular el interior del equipo**

Aplique las pautas de seguridad siguientes para ayudar a proteger el equipo frente a posibles daños y a garantizar su seguridad personal. A menos que se especifique lo contrario, para cada procedimiento incluido en este documento se presuponen las condiciones siguientes:

- 
- l Ha realizado los pasos descritos en [Manipulación del equipo](file:///C:/data/systems/opXE/sp/SM/SFF/work.htm). l Ha leído la información de seguridad que se incluye con el equipo.
- Un componente se puede volver a colocar o, si se adquiere por separado, instalar realizando el procedimiento de extracción en el orden inverso.
- AVISO: antes de manipular el interior del equipo, siga las instrucciones de seguridad que se entregan con él. Para obtener información adicional<br>sobre prácticas recomendadas de seguridad, consulte la página principal de cu **www.dell.com/regulatory\_compliance.**
- **PRECAUCIÓN: muchas reparaciones sólo pueden ser llevadas a cabo por un técnico autorizado. El usuario debe llevar a cabo únicamente las**  tareas de solución de problemas y las reparaciones sencillas autorizadas en la documentación del producto o indicadas por el personal de servicio<br>y asistencia en línea o telefónica. La garantía no cubre los daños ocasionad
- PRECAUCION: para evitar descargas electrostáticas, toque tierra mediante el uso de una muñequera de conexión a tierra o toque periódicamente<br>una superficie metálica no pintada como, por ejemplo, un conector de la parte pos
- $\triangle$ PRECAUCION: manipule los componentes y las tarjetas con cuidado. No toque los componentes ni los contactos de las tarjetas. Sujete la tarjeta<br>por los bordes o por el soporte de montaje metálico. Sujete los componentes, com **patas.**
- $\bigwedge$  PRECAUCIÓN: al desconectar un cable, tire de su conector o de la lengüeta, no tire directamente del cable. Algunos cables tienen conectores con lengüetas de bloqueo; si va a desconectar un cable de este tipo, antes presione las lengüetas de bloqueo. Cuando separe conectores, manténgalos<br>alineados para evitar doblar las patas de conexión. Además, antes de conectar **alineados correctamente.**
- **INOTA:** es posible que el color del equipo y determinados componentes del mismo tengan un aspecto distinto al que se muestra en este documento.

Para evitar daños en el equipo, realice los pasos siguientes antes de empezar a manipular su interior.

- Asegúrese de que la superficie de trabajo sea plana y esté limpia para evitar que se raye la cubierta del equipo.
- 2. Apague el equipo (consulte [Apagado del equipo\)](#page-37-3)
- **PRECAUCIÓN: para desenchufar un cable de red, desconéctelo primero del equipo y, después, del dispositivo de red.**
- 
- 
- 3. Desconecte todos los cables de red del equipo.<br>4. Desconecte su equipo y todos los dispositivos conectados de sus enchufes eléctricos.<br>5. Mantenga presionado el botón de encendido mientras desconecta el sistema pa
- 6. Extraiga la cubierta del equipo (consulte [Cubierta](file:///C:/data/systems/opXE/sp/SM/SFF/td_cover.htm)).
- PRECAUCION: antes de tocar los componentes del interior del equipo, descargue la electricidad estática de su cuerpo; para ello, toque una<br>superficie metálica sin pintar, como el metal de la parte posterior del equipo. Mien

#### <span id="page-37-2"></span>**Herramientas recomendadas**

Para llevar a cabo los procedimientos descritos en este documento, es posible que necesite las herramientas siguientes:

- l Destornillador de punta plana pequeño
- Destornillador Phillips
- l Instrumento pequeño de plástico acabado en punta l CD del programa de actualización del BIOS flash
- 

#### <span id="page-37-3"></span>**Apagado del equipo**

- **PRECAUCIÓN: para evitar la pérdida de datos, guarde todos los archivos que tenga abiertos y ciérrelos, y salga de todos los programas antes de apagar el equipo.**
- 1. Cierre el sistema operativo:
	- l **En Windows Vista®:**

Haga clic en **Inicio<sup>(+)</sup>;** a continuación, haga clic en la flecha de la esquina inferior derecha del menú **Inicio**, como se muestra a continuación y, a continuación, haga clic en **Apagar**.

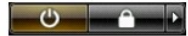

l **En Windows® XP:** 

Haga clic en **Inicio**® **Apagar equipo**® **Apagar**.

El equipo se apaga cuando concluye el proceso de cierre del sistema operativo.

2. Asegúrese de que el equipo y todos los dispositivos conectados están apagados. Si el equipo y los dispositivos no se apagan automáticamente al cerrar<br>el sistema operativo, mantenga presionado el botón de encendido dur

## <span id="page-38-0"></span>**Después de manipular el interior del equipo**

Una vez finalizado cualquier procedimiento de colocación, asegúrese de conectar los dispositivos externos, las tarjetas y los cables antes de encender el equipo.

- 1. Extraiga la cubierta del equipo (consulte [Cubierta](file:///C:/data/systems/opXE/sp/SM/SFF/td_cover.htm)).
- **PRECAUCIÓN: para conectar un cable de red, enchúfelo primero en el dispositivo de red y, después, en el equipo.**
- 
- 2. Conecte los cables telefónicos o de red al equipo. 3. Conecte el equipo y todos los dispositivos conectados a los enchufes eléctricos.
- 4. Encienda el equipo.<br>5. Ejecute Dell Diagnostics para comprobar que el equipo funciona correctamente. Consulte <u>Dell Diagnostics</u>.